# TeleRouter Benutzerhandbuch

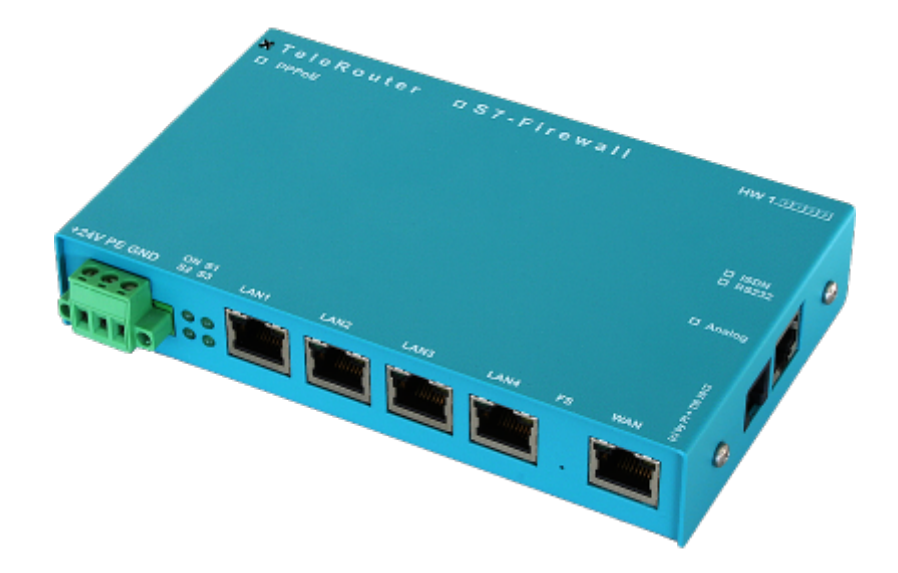

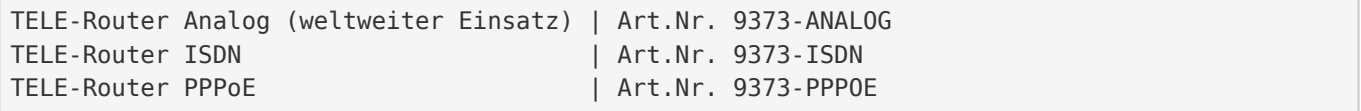

**© by PI + TIS**

# 1 Beschreibung

Für Fernwartung über das Analog bzw. ISDN Netz wählen Sie sich am TELE-Router vor Ort ein Nutzen Sie den TELE-Router als sicheres VPN-Gateway zwischen Automatisierungsnetz und Firmennetz Verbinden Sie Netzwerkteilnehmer über die 4 geswitchten Netzwerkports Routen Sie zwischen zwei Netzwerken mit Hilfe des WAN-Ports Der TELE-Router hält als NTP-Server die S7-Time immer aktuell ProfiNet wird ebenfalls untersützt

#### **!Achtung!**

An der Analog bzw. ISDN Buchse darf **NUR** dem Gerätetyp entsprechend ein Kabel gesteckt werden! Wird dennoch ein nicht dem Gerätetyp entsprechendes Kabel eingesteckt, kann es zu **Schäden** an der **Hardware** führen. Den Gerätetyp erkennen Sie an dem angekreuzten Kästchen und der Beschriftung über der Buchse.

# 2 Installation

## <span id="page-1-0"></span>2.1 Spannungsanschluss

Für die Spannungsversorgung des Gerätes wird entweder das mitgelieferte Steckernetzteil oder eine vor Ort vorhandene Spannungsversorgung von 24V/DC mit min. 350mA Strom an dem grünen 3poligen Stecker angeschlossen. Bei dem mitgelieferten Steckernetzteil sind die Spannungspole durch farbige Aderendhülsen gekennzeichnet.

Der PLUS-Pol mit der Farbe "Rot", der MINUS-Pol mit der Farbe "blau". Es wird der PLUS-Pol an der linken Schraubklemme und der MINUS-Pol an der rechten (äußeren) Schraubklemme angeschlossen. Der Mittlere Anschluss dient zur Erdung und muss mit PE verbunden werden.

## <span id="page-1-1"></span>2.2 Ethernet-Anschluss

Soll das Gerät ins Netzwerk eingebunden oder über das Netzwerk konfiguriert werden, so wird das optional erhältliche Patchkabel für den Anschluss in die RJ45-Buchse (WAN / LAN) gesteckt und das Geräte ist nun über seine IP-Adresse erreichbar.

## <span id="page-1-2"></span>2.3 Telefonanschluss

Beim Telefonanschluss wird das Kabel mit dem schwarzen (TAE-)Stecker in die Telefondose (N-Kontakt) gesteckt. Beim Ausstecken beachten, dass bei manchen Steckern mittels eines Schraubendrehers eine Verriegelung gelöst werden muss, um den Stecker aus der TAE-Dose abziehen zu können. Die andere Seite, ein sog. Westernstecker wird mit der Auswurfnase nach oben in die kleine Öffnung des Modems gesteckt. Man hört die Verriegelung einrastet. Zum Ausbau des Westernsteckers einfach die Verrieglungsnase nach unten drücken und den Stecker aus dem Gerät ziehen.

# 3 Einführung

TeleRouter ist ein skalierbarer Router mit 4 x LAN – Switch-Port, 1 x WAN Port. Optional kann ein Analogoder ISDN-Modem installiert sein.

Über das integrierte WEB-Interface lässt sich TeleRouter konfigurieren und bedienen. Anwendungen für TeleRouter sind z.B. Gateway/ Verbinden / Fernwarten von Automatisierungsnetzen ProfiNet-Netzwerken oder euch Standard-Ethernet Netzwerke.

Insbesondere unterstützt TeleRouter die Simatic-S7 Systeme von Siemens. Mit wenigen Handgriffen ist TeleRouter für in der gewünschten Betriebsart einsatzbereit. Das optionale Analog- oder ISDN-Modem erlaubt auch den Betrieb als Einwahl- (Dialin) Router. Für TeleRouter stehen je nach Betriebsart Erweiterungsmodule zur Verfügung.

 $\pmb{\times}$ 

# 4 Hardwareausführungen

## <span id="page-2-0"></span>4.1 Standardhardwareausführung

In der Standardausführung ist TeleRouter mit einem WAN Port und 4 LAN-Ports ausgeführt als Switch bestückt. Folgende Betriebsarten sind möglich.

 $\pmb{\times}$ 

## <span id="page-2-1"></span>4.2 Modemaufrüstung

Bestückt mit Modem (analog oder ISDN) kann TeleRouter zusätzlich zu den Standardfunktionen als Einwähl (Dialin)- Router verwendet.

 $\pmb{\times}$ 

## <span id="page-2-2"></span>4.3 Konfiguration

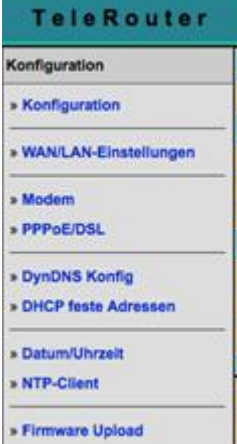

In der Konfiguration können die Netzwerk, Routingmode etc, eingestellt werden. Die Eingabeformulare sind in der Regel selbsterklärend. Gerne nehmen wir aber Anregungen von Anwendern entgegen, um die

Bedienung noch einfacher zu gestalten.

Im Auslieferzustand sind folgende IP-Adressen eingestellt: WAN: 192.168.1.57 LAN: 192.168.2.1 mit DHCP-Server Sie haben folgende Optionen, per WEB-Browser TeleRouter anzusprechen.

Am PC eine IP-Adresse aus dem entsprechendem Netzsegment vergeben (z.B. 192.168.1.100 oder 192.168.2.100) und den PC entsprechend mit LAN oder WAN über Ethernet verbinden. Im Browser [http://192.168.1.57,](http://192.168.1.57/) bzw. [http://192.168.2.1](http://192.168.2.1/) eingeben. Oder Sie stellen Ihren PC auf IP-Adresse automatisch beziehen und verbinden Ihn mit dem LAN-Port des TeleRouter. TeleRouter teilt dem PC automatisch eine IP-Adresse zu. Im Browser können Sie das Gerät mit: [http://telerouter](#page--1-0) ansprechen.

#### <span id="page-3-0"></span>4.3.1 Systemtaster, System zurücksetzen

Unter dem Punkt Systemtaster haben Sie zwei Möglichkeiten was beim Betätigen des Tasters erlaubt ist, es muss mindestens eine Option ausgewählt sein:

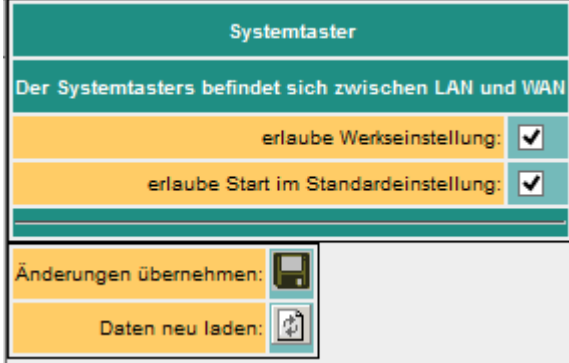

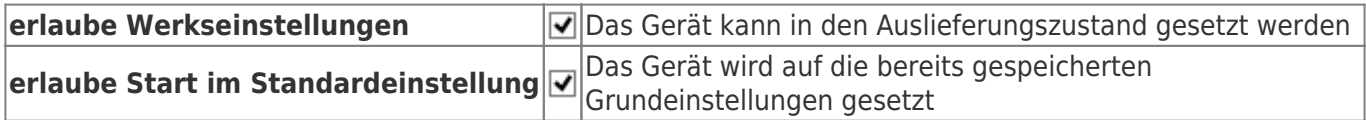

#### **Achtung!**

**Benutzen Sie zum Konfigurieren einen der 4-Switch Ports, da es unter Umständen vorkommen kann, dass der WAN-Port nicht mehr ansprechbar ist**

**Setzen Sie das Gerät nie im laufenden Betrieb zurück. Trennen Sie das Gerät vom Produktionsnetzwerk und führen den Reset in einer autarken Umgebung aus. Der Konfigurationsrechner und das Gerät sollten währendessen nicht am Firmennetzwerk angeschlossen sein.**

Keine Sorge wir nehmen beim Betätigen noch keinen Werksreset vor.

Der Taster verbirgt sich zwischen WAN und LAN-Ports (kleines Loch). Es sind nur die oben **aktivierten** Möglichkeiten verfügbar.

Gehen Sie wie folgt vor:

- z.B. Büroklammer bereitlegen
- Gerät stromlos machen!
- Ins Loch das Büroklammernende einstecken
- wieder einschalten
- wenn die vier LED's erlöschen und nur noch die Power-LED an ist, den Taster mit Büroklammer gedrückt halten bis alle 4 LED's schnell blinken
- Taster loslassen
- nun erscheint ein Art Auswahl. Wenn im gewünschten Zustand der Taster gedrückt wird, erfolgt die

gewünschte Aktion

- Grundeinstellung
	- **ELED S3 (rechts unten) blinkt** 
		- Das Gerät bootet in der Grundeinstellung (Netzwerk / IP-Adressen des Auslieferzustandes werden verwendet). Nun können die gewünschten Änderungen an der Netzwerkeinstellung vorgenommen werden. Diese Einstellungen werden jedoch erst nach Neustart des Gerätes aktiv.
- Werkseinstellung
	- LED Power **und** S3 blinken
		- alle Einstellungen werden gelöscht

#### <span id="page-4-0"></span>4.3.2 Einstellungen

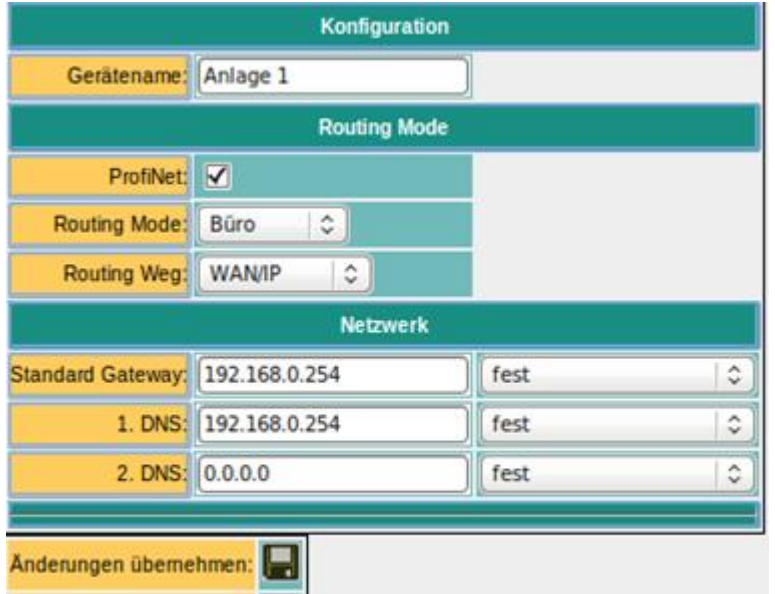

Daten neu laden:  $\vert \psi \vert$ 

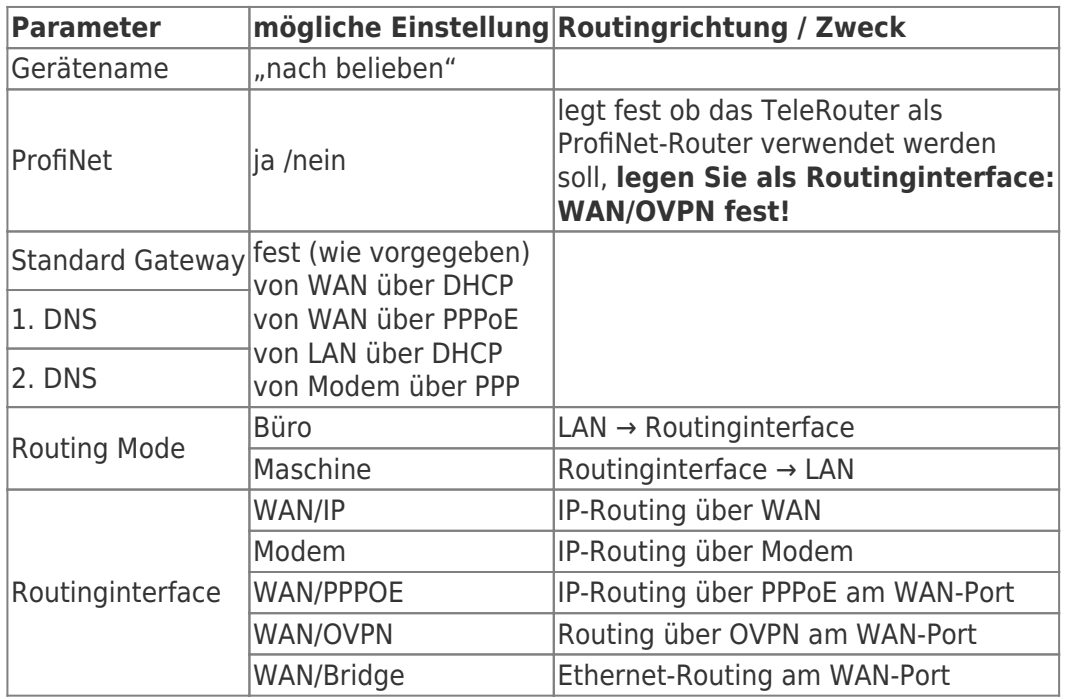

### <span id="page-5-0"></span>4.4 ProfiNET-Router (nur bei ProfiNET-Option möglich)

Ist ProfiNet aktiviert, wird TeleRouter zum Verbinden / Fernwarten von ProfiNet-Netzwerken verwendet. Hier ein schematisches Beispiel.

# $x \mid x \mid x$

Die ProfiNet-Verbindung wird über eine gesicherte VPN-Verbindung realisiert. Die VPN-Verbindung kann über WAN (TCP/IP) oder über WAN / PPPoE aufgebaut werden. So richten Sie eine ProfiNet- Verbindung mit 2 x TeleRouter ein:

- ProfiNet-Option auf beiden Geräten aktivieren
- eine Seite als OpenVPN-Server und die andere als OpenVPN-Client einrichten (siehe weiter unten)
- evtl. DynDNS / PPPoE aktivieren

Die Geräte verbinden sich automatisch. Bei erfolgreicher Verbindung kann zwischen den beiden ProfiNet-Netzwerken kommuniziert werden.

#### **Achtung!**

Es ist kein Echtzeitdatenaustausch möglich.

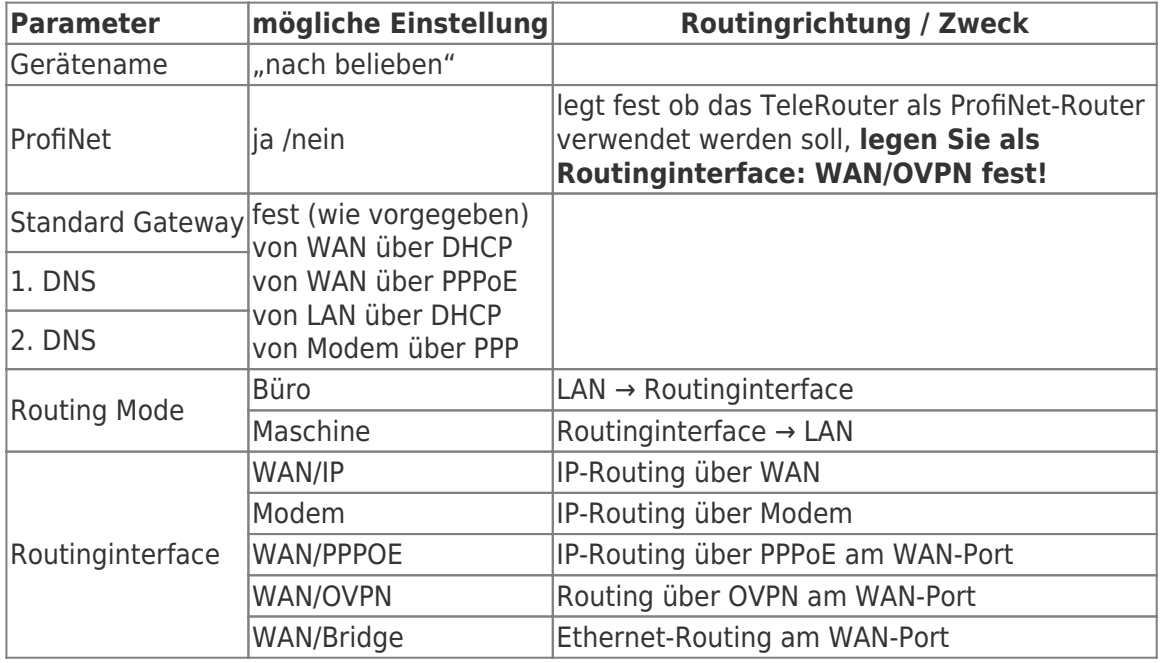

### <span id="page-5-1"></span>4.5 WAN-Einstellungen / LAN-Einstellungen

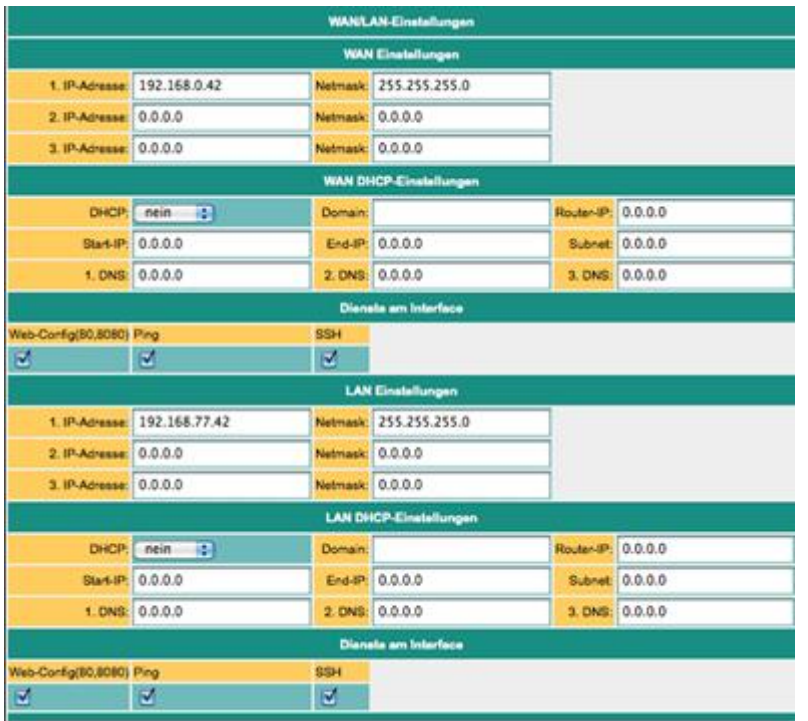

Der WAN/LAN-Port kann jeweils bis zu 3 verschiedene IP-Adressen und Subnetze erhalten. Der Port kann auch als DHCP-Server oder Client betrieben werden. Die notwendigen Daten für die IP-Zuordnung werden hier eingegeben.

Für den Betrieb als DHCP/Server können feste Zuordnungen MAC-IP-Adresse festgelegt werden. (Siehe weiter unten, "DHCP feste Adressen). Weiter wird festgelegt, welche Services am Port zur Verfügung stehen (Web- Konfig), Ping , SSH (nur für Entwickler)

### <span id="page-6-0"></span>4.6 Modem-Einstellungen

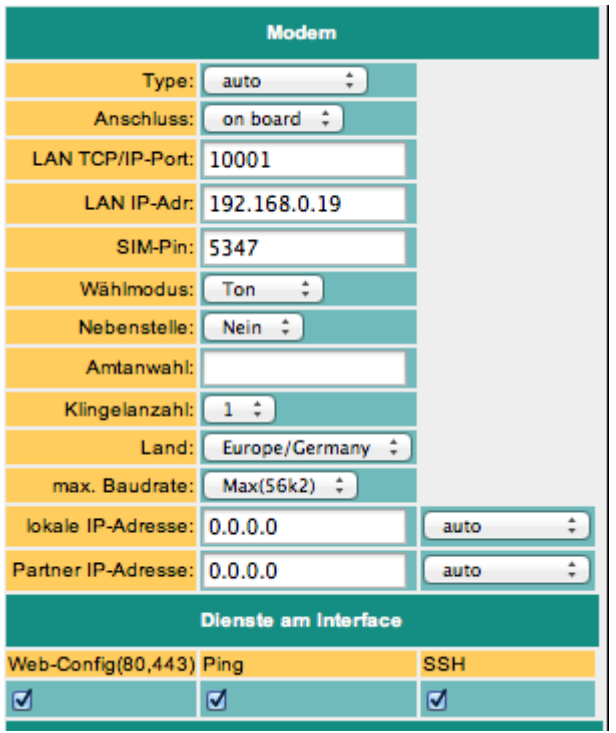

Hier werden die Modemparameter festgelegt. Eine Modemverbindung wird als PPP- Verbindung realisiert. So kann TeleRouter auch mit anderem Einwahlroutern verwendet werden. **Ein idealer Ersatz z.B. für**

#### **Teleservice IE von Siemens.**

In der untersten Zeile kann festgelegt werden, welche Services am Interface möglich sind.

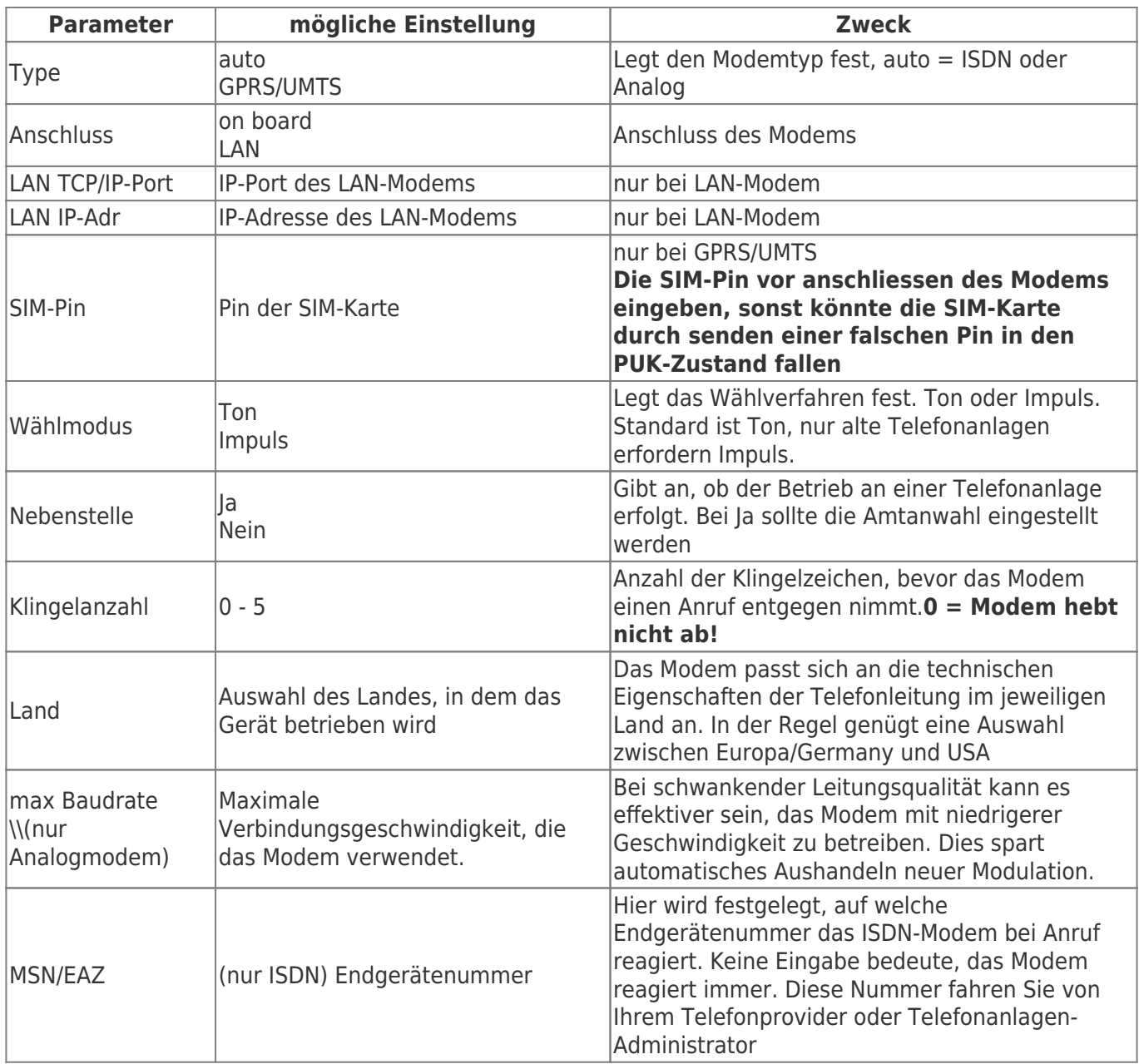

#### <span id="page-7-0"></span>4.6.1 Verwendung des LAN-Modems

Ab Version 1.65 wird das GPRS-LAN-Modem LAN HT unterstützt. **Hier für ist folgendes zu beachten:**

- Das Modem direkt, an LAN bzw. LAN-Port anschliessen. Damit eine LAN-Verbindung gewährleister ist
- Die entsprechenden Parameter für Port und IP-Adressen eingeben
- **Die SIM-Pin vor anschliessen des Modems eingeben, sonst könnte die SIM-Karte durch senden einer falschen Pin in den PUK-Zustand fallen**

Einstellungen am LAN-Modem. In den folgenden Bildern finden Sie die Einstellungen des LAN-Modems. Verwenden Sie hierzu den integrierten WEB-Browser des Modems. **Wichtig:**

- KeepAlive auf max 10 Sekunden setzen
- Telnet Cntrl deaktivieren
- Remote Port  $= 0$
- IP-Adresse und Port, wie im TeleRouter konfiguriert

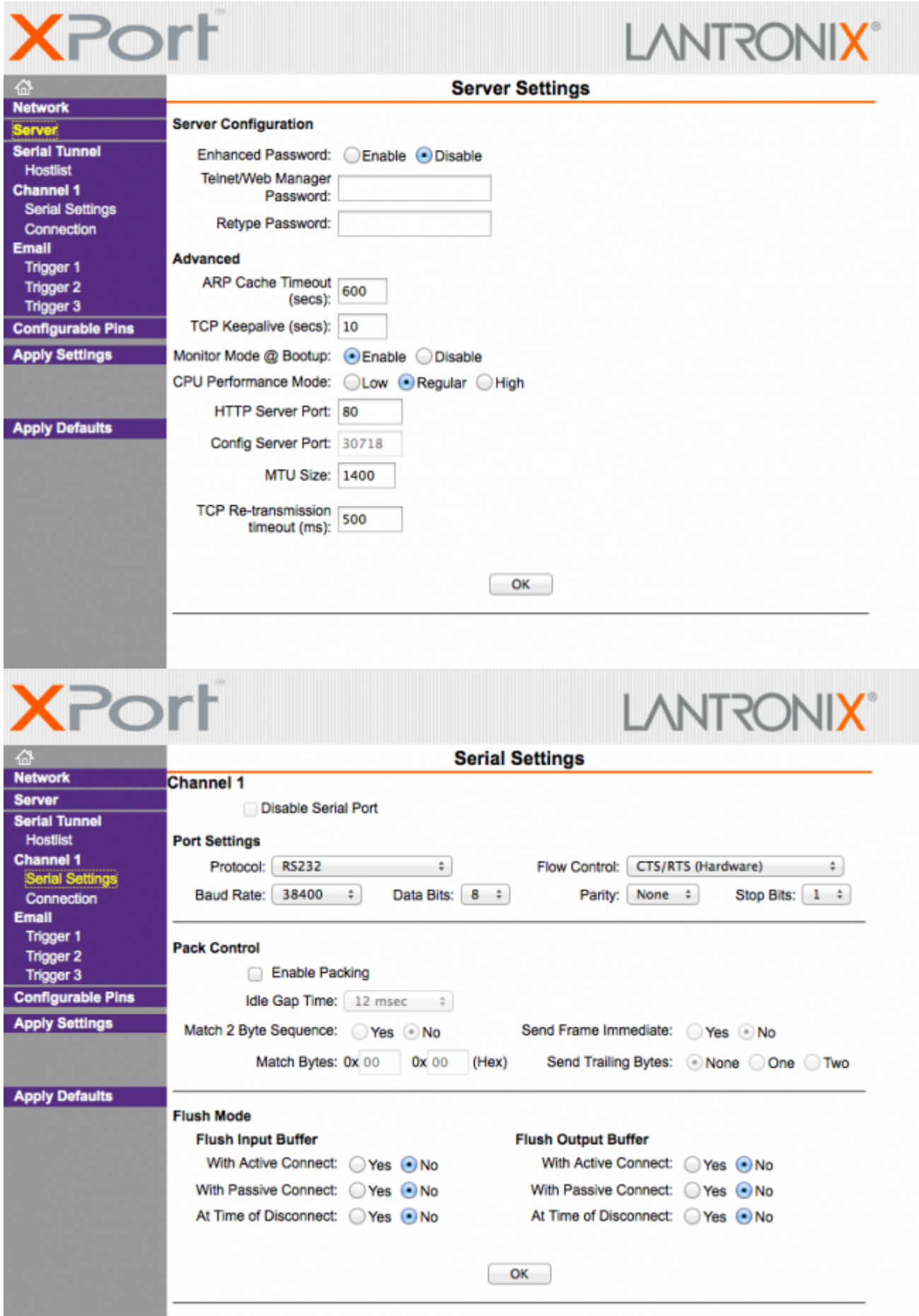

TeleRouter Benutzerhandbuch Copyright © by PI + TIS

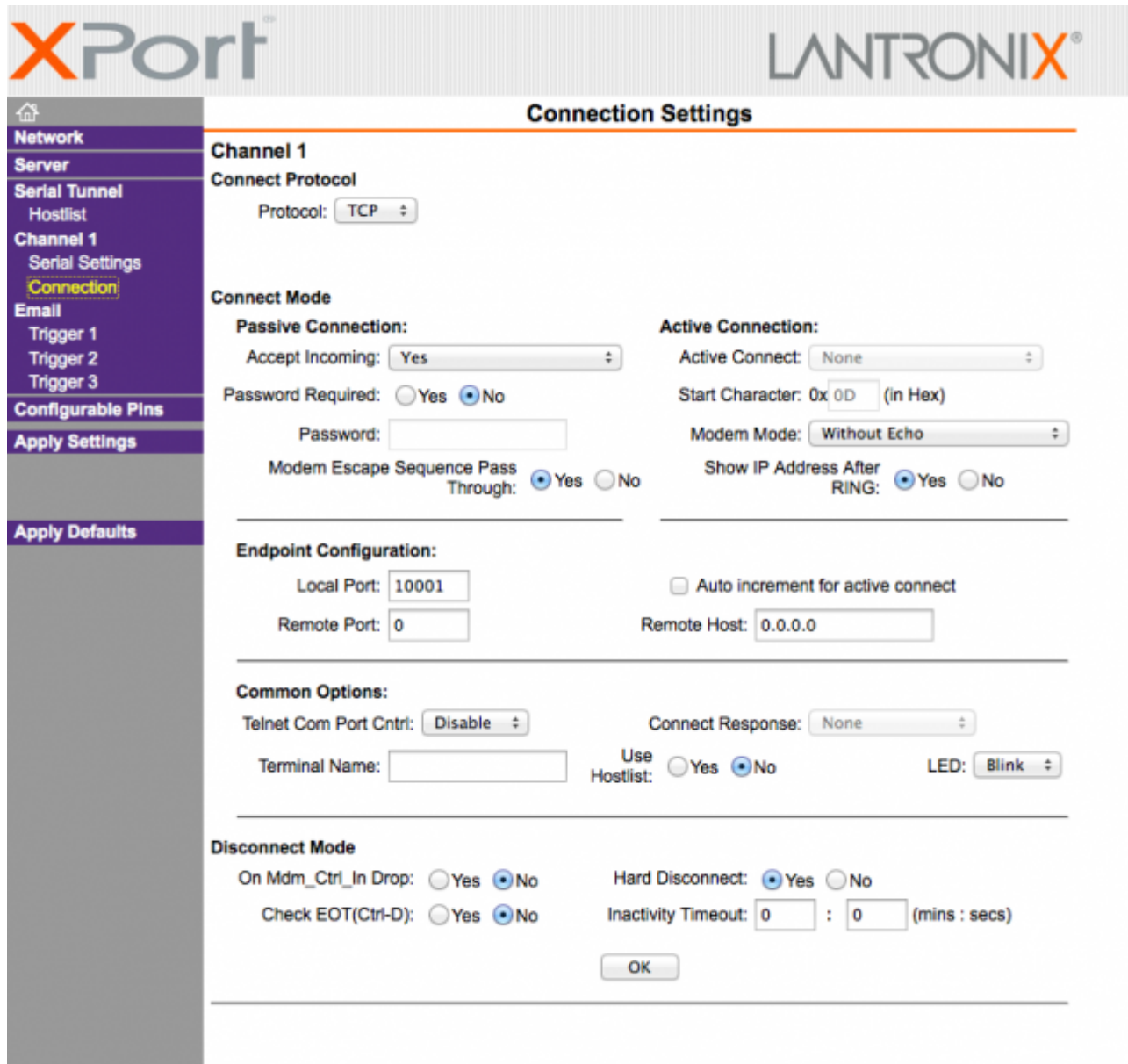

Im Systemstatus wird der Verbindungsstatus des LAN-Modems angezeigt:

- TCP/IP-Verbindung
- eingeloggtes Netz (z.B. T-Mobile)
- Signalpegel

## <span id="page-9-0"></span>4.7 PPPOE-Einstellungen

#### $\pmb{\times}$

Legen Sie hier die Parameter zum Betrieb an einem DSL / Kabelmodem fest. Zur übersicht und zur einfacheren Konfiguration sind hier auch die Einstellungen für Standardgateway und DNS möglich. In der Regel sollte hier auf "auto von PPPoE" gestellt werden.

Auch hier kann selektiert werden, welche Services am Interface zur Verfügung stehen.

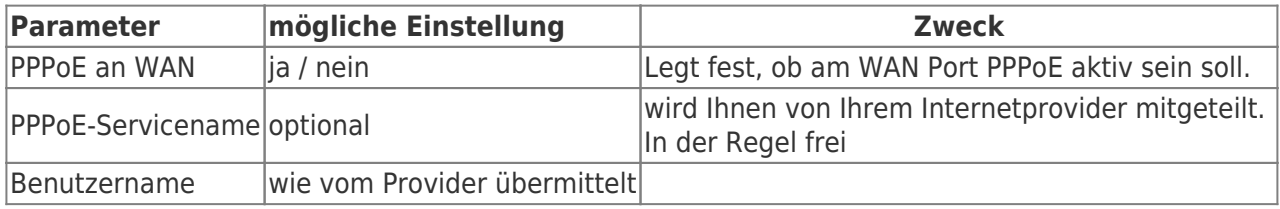

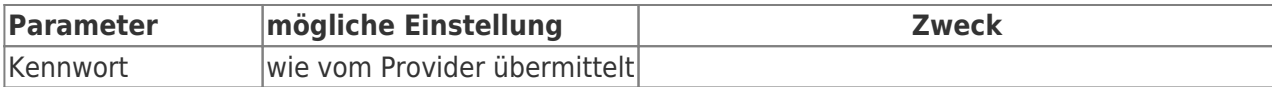

# <span id="page-10-0"></span>4.8 Telefonbuch

#### $\pmb{\times}$

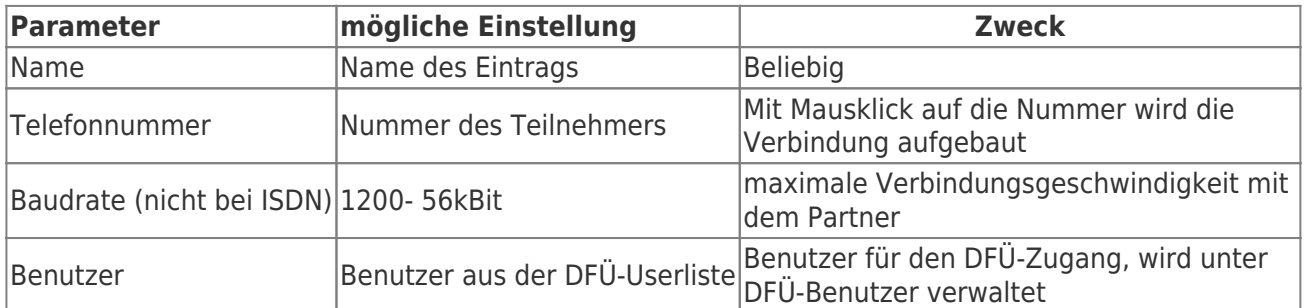

Im Telefonbuch werden alle Anlagen mit Modemanschluss verwaltet. Der Verbindungsaufbau mit einem Partner geschieht einfach durch Mausklick auf die Telefonnummer. Benutzer und Passwort werden in der DFÜ-Benutzer-Datenbank gepflegt. So ist es möglich einen Benutzer für mehrere Anlagen zu verwenden. TeleRouter kann auch für andere DFÜ-PPP-Zugänge verwendet werden

### <span id="page-10-1"></span>4.9 Routing Firewall Regeln

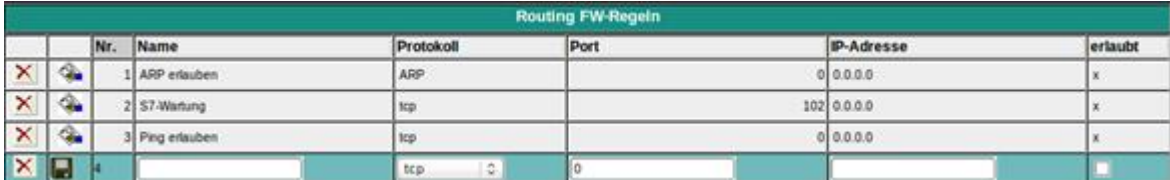

Normalerweise ist das Routing auf alle Netzwerkteilnehmer erlaubt. Sobald ein Eintrag in dieser Tabelle existiert, wird ein Zugriff nur über die obigen Regeln möglich sein. In der Standardedition ist das Routing nur zum LAN bzw. von LAN möglich. Siehe Betriebsart. Der "Advanced-Betrieb" erlaubt Regeln in beide Richtungen.

## <span id="page-10-2"></span>4.10 DynDNS Konfig

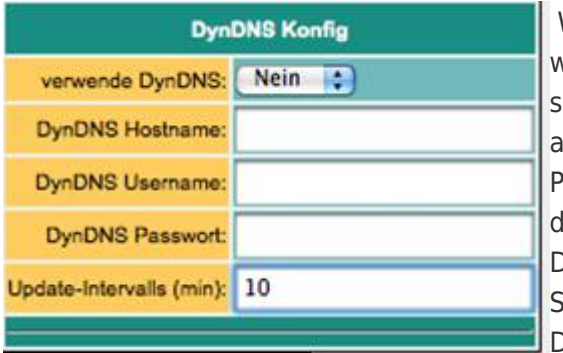

 Wenn TeleRouter per Internet z.B per OpenVPN erreicht werden soll, muss die Internet-IP- Adresse des Gerätes bekannt sein. Sinnvoll ist hier nicht mit einer festen IP-Adresse zu arbeiten, da der Provider nach neuem Verbindungsauf (z.B. per PPPoE) evtl. eine neue IP- Adresse zuteilt.Sinnvoller ist es hier, las Gerät immer mit gleichem Domainnamen anzusprechen. Der Dienstleister DynDNS bietet hierfür im Internet einen Service an ([http://www.dyndns.org\)](http://www.dyndns.org/). DynDNS = Dynamic DomainNameSever. Zum Betrieb des Services müssen Sie sich

bei DynDNS anmelden. Näheres auf der Homepage von DynDNS. Bis zu 5 Dynamische IP- Adressen sind frei. Sollten Sie mehre benötigen, können Sie bei DynDNS gegen Bezahlung eine entsprechende Anzahl Domainnamen buchen. Der Preis ist sehr günstig ca. 30,- US\$ im Jahr.

Im Groben geht das so:

Sie registrieren bei DynDNS den gewünschten Hostnamen. z.B. meineanlage.dynalias.com. Für Ihren

Zugang erhalten Sie Benutzer und Passwort. Tragen Sie diese Daten in die Einstellung DynDNS-Konfig ein und setzen Sie verwende DynDNS auf ja. Der DynDNS frischt im angegebenen Zeitintervall die Daten bei DynDNS auf. Sollte der Provider eine neue IP-Adresse zuteilen, so wird das innerhalb dieses Intervalls Dank DynDNS wieder korrigiert. Ihren TeleRouter erreichen Sie dann unter dem registrierten Namen z.B. dyndns Diesen Domainnamen geben Sie in Ihrem Bürogerät beim VPN-Teilnehmer ein.

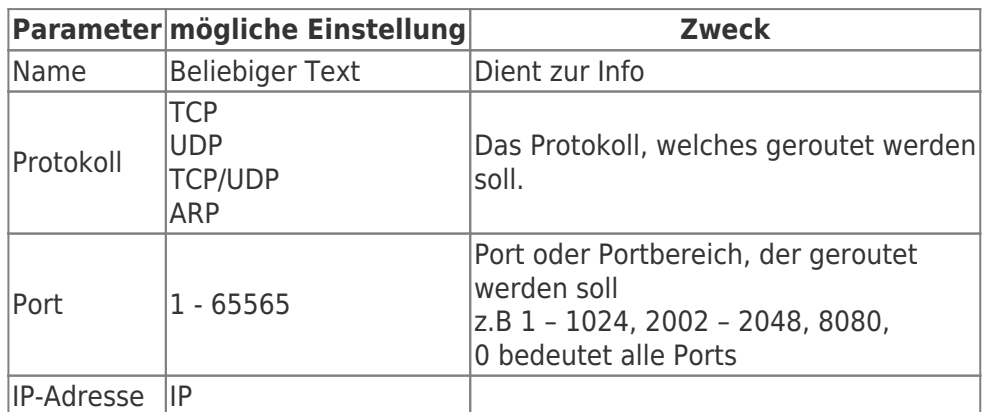

## <span id="page-11-0"></span>4.11 DHCP Feste MAC /IP-Adresszuordnung

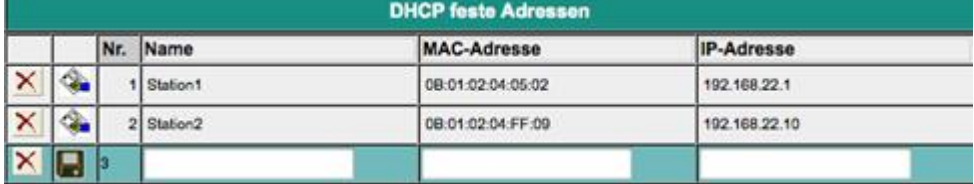

Wird der eingebaute DHCP-Server (am WAN oder LAN ) betrieben, kann es sinnvoll sein bestimmten IP-Teilnehmern immer dieselbe IP-Adresse zuzuteilen. Hier können Sie festlegen welche MAC-Adresse welche IP-Adresse erhält.

## <span id="page-11-1"></span>4.12 NTP-Client

#### $\pmb{\times}$

Damit TeleRouter immer mit aktueller Uhrzeit läuft haben wir einen NTP-Client implementiert. So kann sich TeleRouter automatisch über Internet oder mit einem anderen im Netz verfügbaren TimeServer Datum und Uhrzeit synchronisieren.

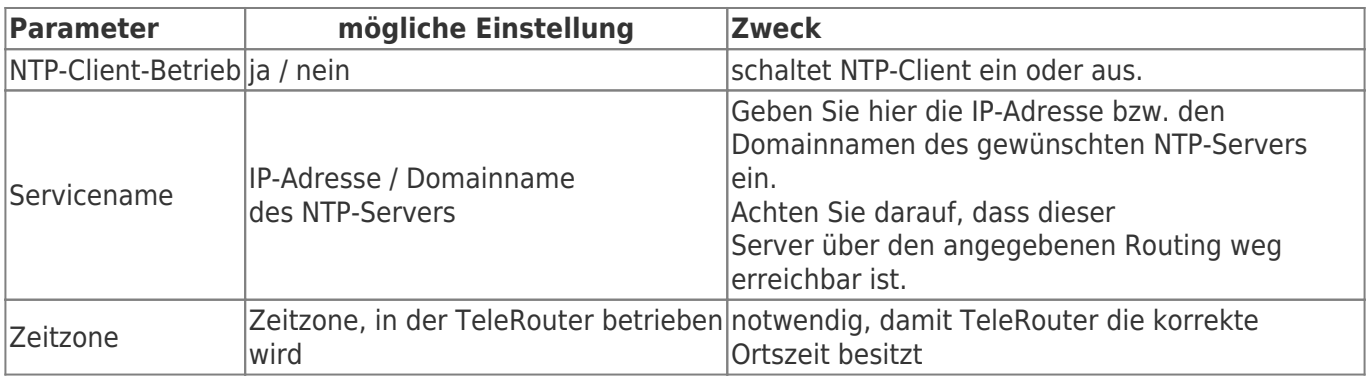

### <span id="page-11-2"></span>4.13 Open-VPN Einstellungen

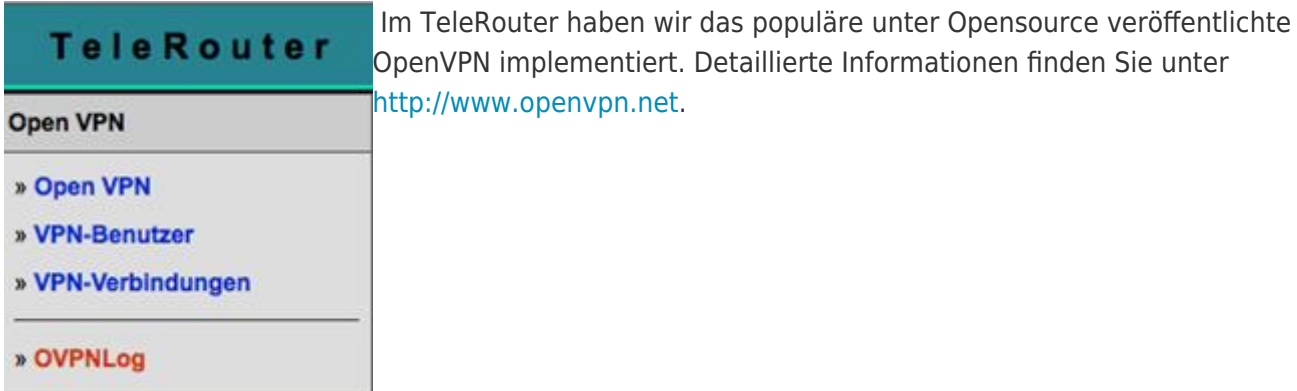

Hier möchte ich kurz die Funktion des OpenVPN, wie es im TeleRouter implementiert ist, erläutern. Grundsätzlich gibt es zwei Betriebsarten des OpenVPN: Server oder Client. Als Server wird normalerweise das Gerät an der Anlage (Maschinen) konfiguriert.

Mit OpenVPN stellen wir im TeleRouter ein neues Netzwerkinterface zur Verfügung. Dieses Interface wird quasi über einer Leitung (virtuelle Leitung) mit dem OpenVPN-Interface des Partnergerätes verbunden. Die Leitung wird mit Software realisiert. Dabei werden sämtliche Protokolle für dieses Interface über eigenen UPD/TCP-Kanal ausgetauscht. Man kann sagen es wird eine Telefonverbindung zwischen den Geräten per UDP /TCP hergestellt. Selbstverständlich ist die Verbindung verschlüsselt. Die Schlüssel sind im TeleRouter. hinterlegt.

#### **Konfiguration des OVPN-Betriebs:**

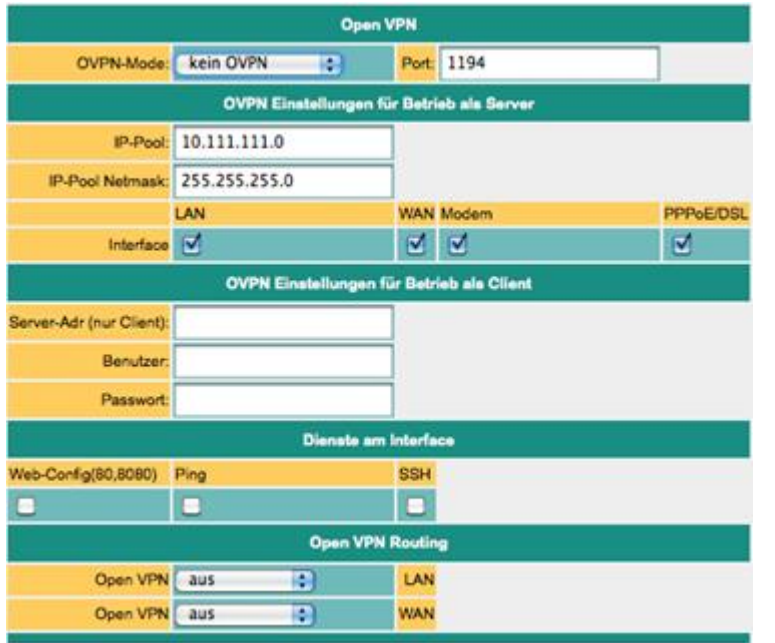

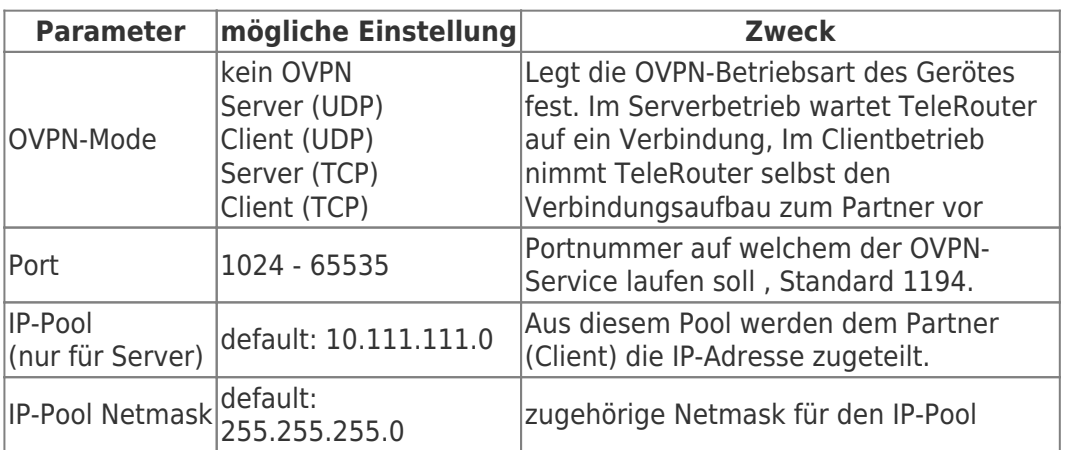

TeleRouter Benutzerhandbuch 13 / 26 2020/11/16 10:53

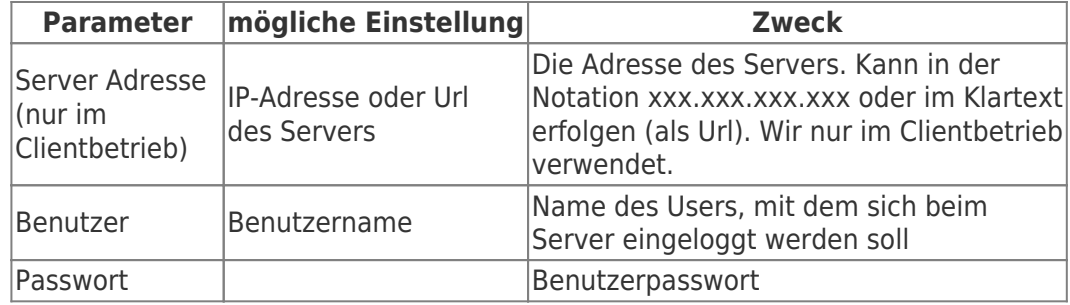

Die Optionen "Dienste am Interface" legen fest, welche Services bei bestehender VPN- Verbindung zur Verfügung stehen.

Open VPN-Routing

Hier wird festgelegt, in welcher Form zum WAN / LAN- Port über VPN geroutet werden soll.

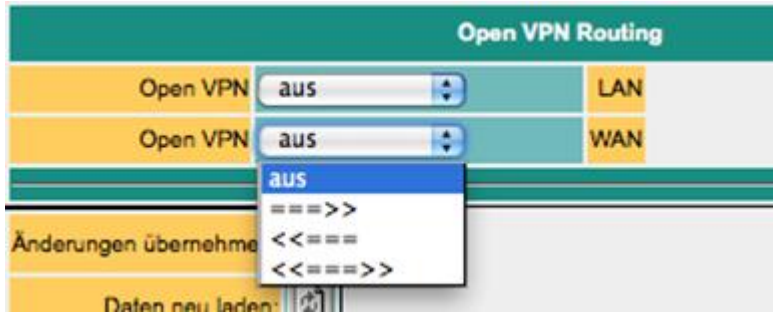

aus: Routing zum Interface nicht möglich ===>: Routing vom VPN zum Interface ⇐==: Routing vom Interface zum VPN ⇐=⇒: Routing in beide Richtungen.

#### **Zugangsberechtigung**

Wer darf nun eine OpenVPN-Verbindung aufbauen? Wie kann der Zugang kontrolliert werden. **ACHTUNG:** Prinzipiell kann jede der das Zertifikat hat und die IP-Adresse des TeleProf hat eine VPN-Verbindung aufbauen und auf das Gerät zugreifen. Es ist damit zu vergleichen, wenn Sie das Gerät an die Telefonleitung anschließen und kein Passwort für die Modemeinwahl vergeben.

In der Erweiterung "Advanced Router" können Sie Ihre eigenen Zertifikate verwenden. Das bringt mehr Sicherheit

### <span id="page-13-0"></span>4.14 VPN-Benutzer

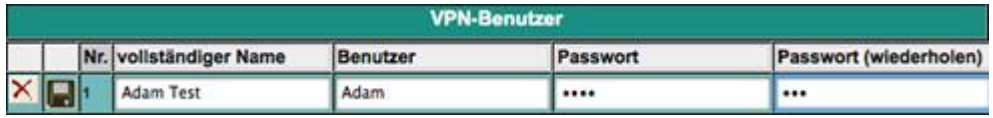

Hier verwalten Sie die Benutzer, die sich per OVPN verbinden dürfen.

## <span id="page-13-1"></span>4.15 VPN-Verbindungen

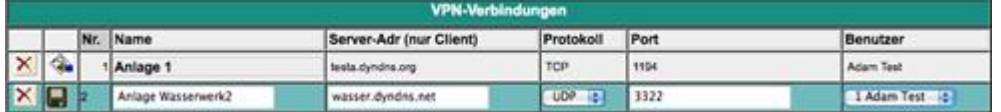

In den VPN-Verbindungen können ähnlich einem Telefonbuch Ihre Maschinen verwaltet werden. Es wird Serveradresse, Protokoll und Port eingegeben, Es wird ein Verweis auf einen VPN-Benutzer eingegeben

(Siehe vorher).

### <span id="page-14-0"></span>4.16 VPN-Benutzer

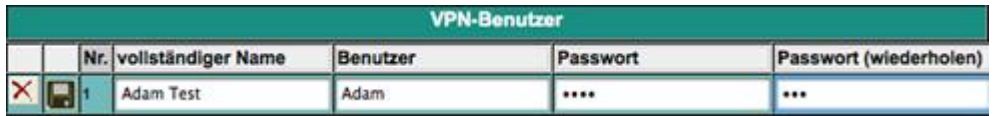

Hier verwalten Sie die Benutzer, die sich per OVPN verbinden dürfen.

## <span id="page-14-1"></span>4.17 VPN-Verbindungen

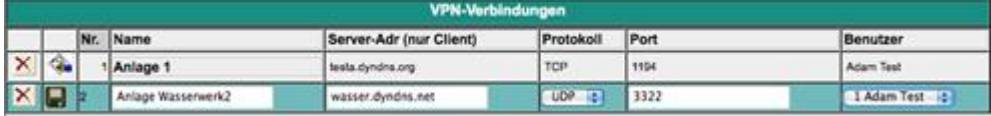

In den VPN-Verbindungen können ähnlich einem Telefonbuch Ihre Maschinen verwaltet werden. Es wird Serveradresse, Protokoll und Port eingegeben, Es wird ein Verweis auf einen VPN-Benutzer eingegeben (Siehe vorher).

#### <span id="page-14-2"></span>4.18 Benutzerverwaltung

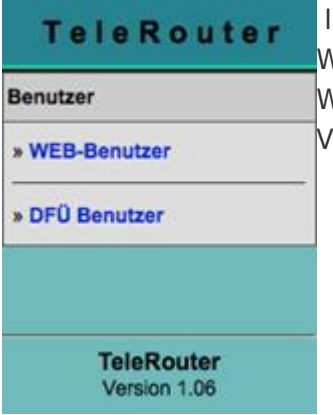

 In der Benutzerverwaltung verwalten Sie die User, die mit welchem Recht das WEB-Interface bedienen dürfen.

Weiter werden hier die Zugangsdaten für Benutzer gepflegt, welche eine DFÜ-Verbindung (Modem) aufbauen dürfen.

## <span id="page-14-3"></span>4.19 WEB-Benutzer

Hier die Maske für die Eingabe der WEB-Interface Benutzer. Pro Benutzer können verschiedene Berechtigungen vergeben werden. Grundsätzlich dar nur ein Anwender mit "SU" änderungen vornehmen.U1 – U5 darf das Interface nur bedienen. In den TeleRouter-Erweiterungsmodulen besitzen "U1" - "U5" nochgenauer spezifizierte Bedienungsrechte.

 $\pmb{\times}$ 

## <span id="page-14-4"></span>4.20 DFÜ-Benutzer

Hier die Maske für die Eingabe der DFü-Interface Benutzer. Der Benutzer erhält nur den Zugang, wenn aktiv auf "ja" steht. Weiter steht der Zusatz "Dial in & out" oder nur "Dial out" zur Verfügung.

Wählt sich ein User ein, so werden alle Einträge geprüft, die auf "Dial in & out" stehen, Andere Benutzer erhalten keinen Zugang. Im Telefobuch erfolgt die Zuordnung

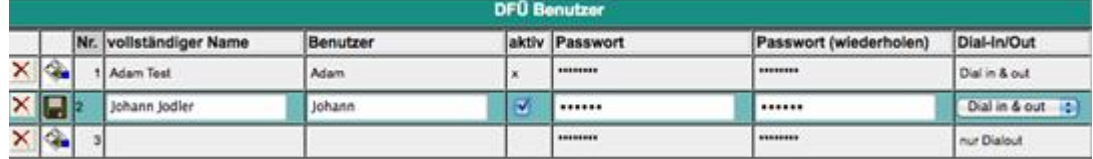

### <span id="page-15-0"></span>4.21 Systemstatus

Anzeige des Geräte Zustandes

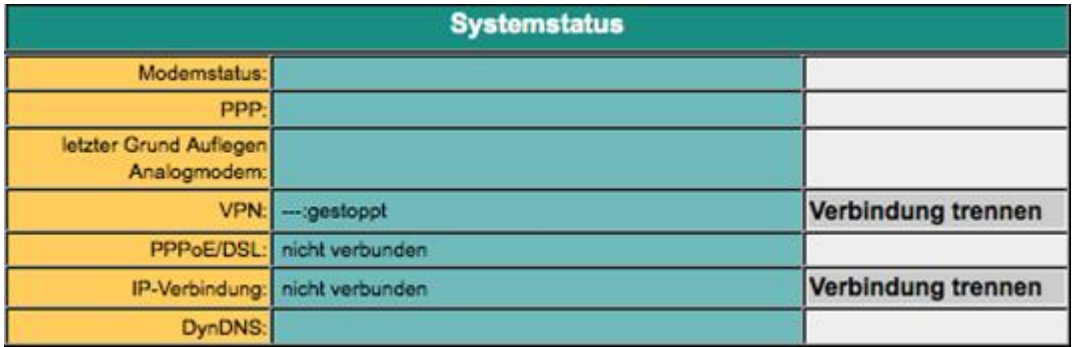

# 5 Optionale Funktionen

### 5.1 HMI-Meldemodul

<span id="page-15-1"></span>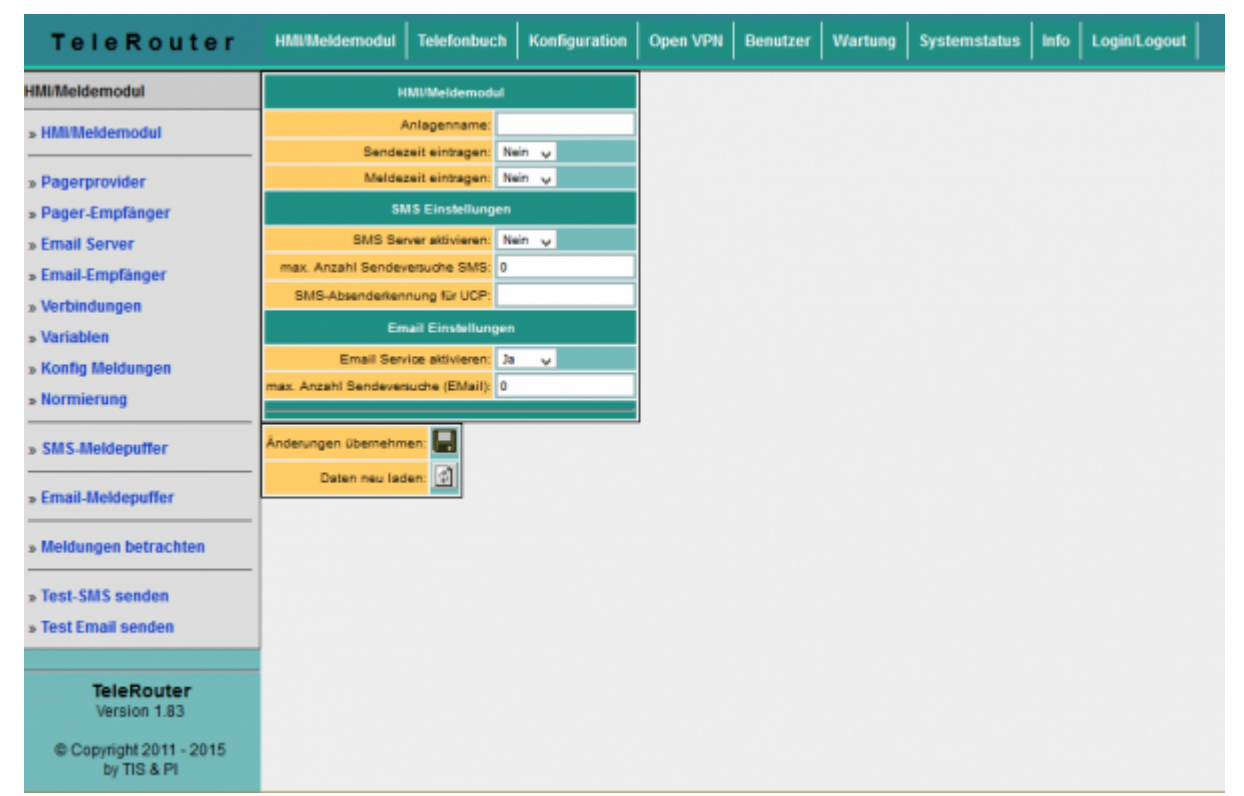

Mit dem HMI-Meldemodul lassen sich SMS und Email-Nachrichten (Störmeldungen und Wartungsmeldugen) automatisch ohne Programmieraufwand in der SPS ereignisabhängig an praktisch beliebig viele Empfänger

versenden. Das System ordnet die Meldungen automatisch den jeweiligen Empfängern zu und versendet die Nachricht über den richtigen Provider.

Bitte beachten:

Durch den Versand von SMS-Nachrichten und Email-Nachrichten entstehen zusätzliche Kosten (Telefongebühren, Gebühren für Internetzugang etc.). Die Höhe der jeweiligen Gebühren erfahren Sie bei Ihrem Provider. Damit das HMI-Modul richtig arbeiten kann müssen einige Grundeinstellungen gemacht werden.

Folgende Punkte sind einzurichten:

- Pagerprovider
- Pagerempfängern
- Emailserver
- Emailempfänger
- SPS-Verbindungen
- SPS-Varialen
- Normierungen (optional)
- Meldungen
- Grundeinstellung HMI-Option aktiv schalten
- SMS-Versand aktivieren bzw. Email-Versand aktivieren

Auch das HMI-Modul ist durch Zugangsschutz per WEB-Browser gesichert. Die notwendigen Rechte dafür werden bei den entsprechenden Punkten angegeben.

#### <span id="page-16-0"></span>Einrichten der Emailserver bzw. des Email Kontos

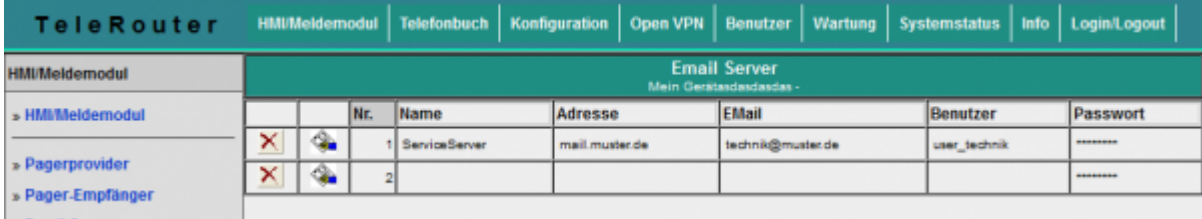

Damit der TeleRouter eine Email versenden kann wir ein Emailkonto bzw. ein Server benötigt, der die Meldungen emfängt und weiterleitet.

Geben Sie unter Name einen für Sie aussagekräftigen Ausdruck ein.

Das Feld "Adresse" beinhaltet die Hostadresse des Emailservers. Sie können hier entweder einen lokalen Server (im lokalen Netzwerk) verwenden, oder einen öffentlichen im Internet. Die Eingabe kann als Name (z.B. mail.gmx.de) oder auch als feste IP-Adresse geschehen.

Achten Sie jedoch darauf, dass die entsprechenden Einträge für den DNS-Server, Gateway bzw. Routen gesetzt sind, damit ein reibungsloser Email-Versand gewährleistet ist.

Steht eine Email zum Versand an, versucht TeleRouter erstmal über die aktuellen Möglichkeiten (eingestellter DNS und Gateway) den entsprechenden Server zu erreichen. Gelingt dies nicht, wird eine Internetverbindung unter der Einstellung Konfiguration → PPPoE/DSL oder Konfigurationsansicht → Internet → Provider aufgebaut und dann versucht den Server zu finden. Diese Verbindung wird auch verwendet, wenn die Internetverbindung auf manuell steht. Wurde die Verbindung zum Internet so aufgebaut, wird diese nach 2 Minuten Leerlauf (keine Email liegt an) bzw. spätestens nach 10 Minuten getrennt. Für den Internet per Modem können Sie sogenannte Internet by Call-Provider verwenden.

#### **ACHTUNG: Es entstehen zusätzliche Kosten. Bitte informieren Sie sich.**

Beispiel: Arcor InternetbyCall: Telefonnr: 01920793, Benutzer:arcor Passwort:internet (analog und ISDN)

Im Menüpunkt "Email-Meldepuffer" können Sie den Status der Email verfolgen und so etwaige Fehler

#### finden.

'Email' ist die jenige Mailadresse, die der Empfänger als Absender sieht. Diese Adresse sollte nach Möglichkeit echt sein, da ansonsten eventuell Antispamfilter diese Meldungen eliminieren. Benutzer und Passwort beziehen sich auf das Emailkonto.

#### <span id="page-17-0"></span>Einrichten der Email-Empfänger

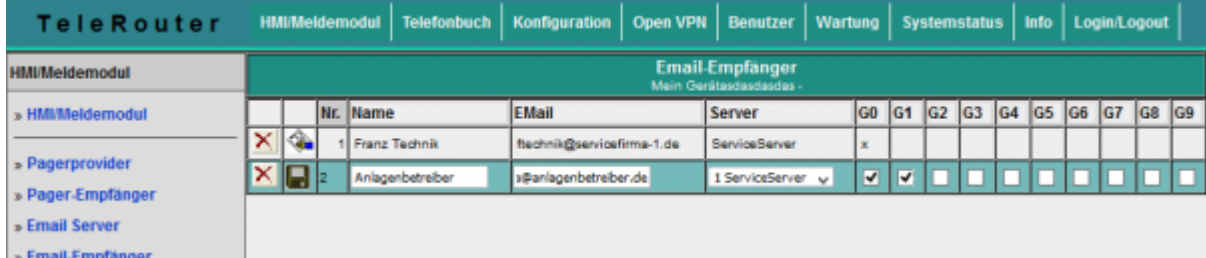

Im nächsten Schritt legen Sie die Empfänger der Email-Nachrichten fest.

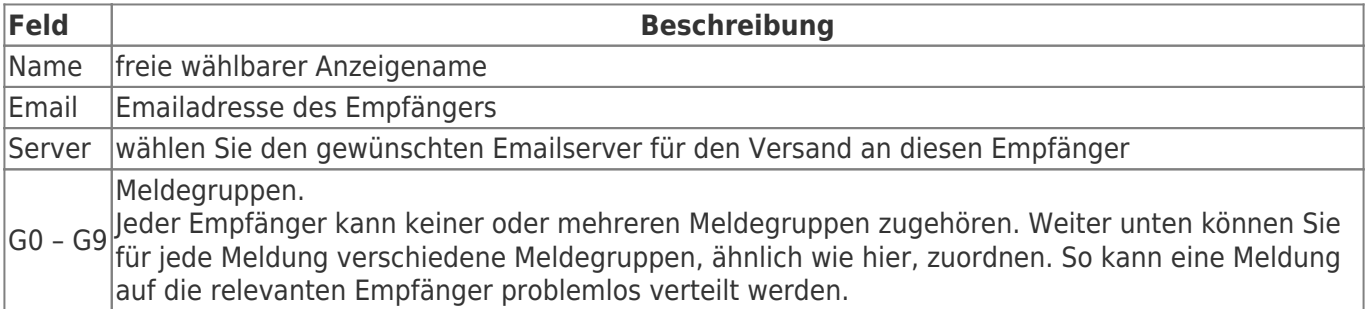

#### <span id="page-17-1"></span>Meldung erzeugen

Für den Zugriff auf die SPS werden Verbindungen benötig. Verbindungen werden zur Zeit für die SIMATIC S7 über TCP/IP unterstützt.

Anschließend projektieren Sie die gewünschten Variablen.

Nun können Sie für die Ausgabe noch Normierungen festlegen.

Anschließend setzen Sie Ihre gewünschten Meldungen zusammen.

#### <span id="page-17-2"></span>Projektieren der SPS-Verbindungen

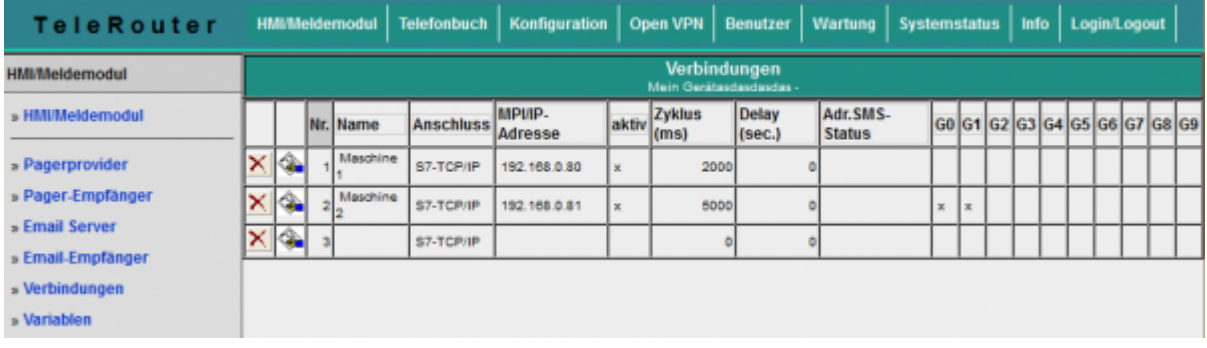

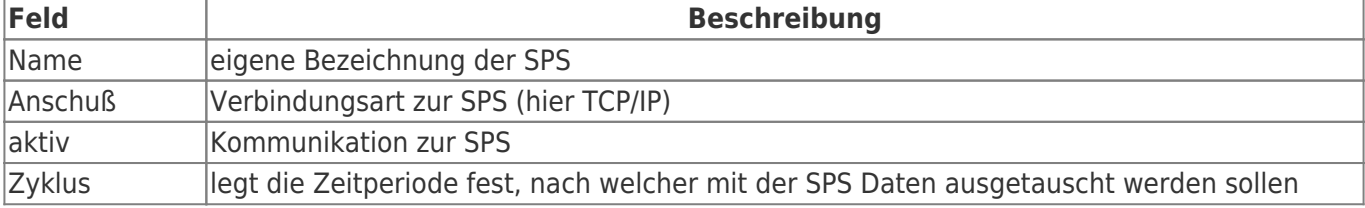

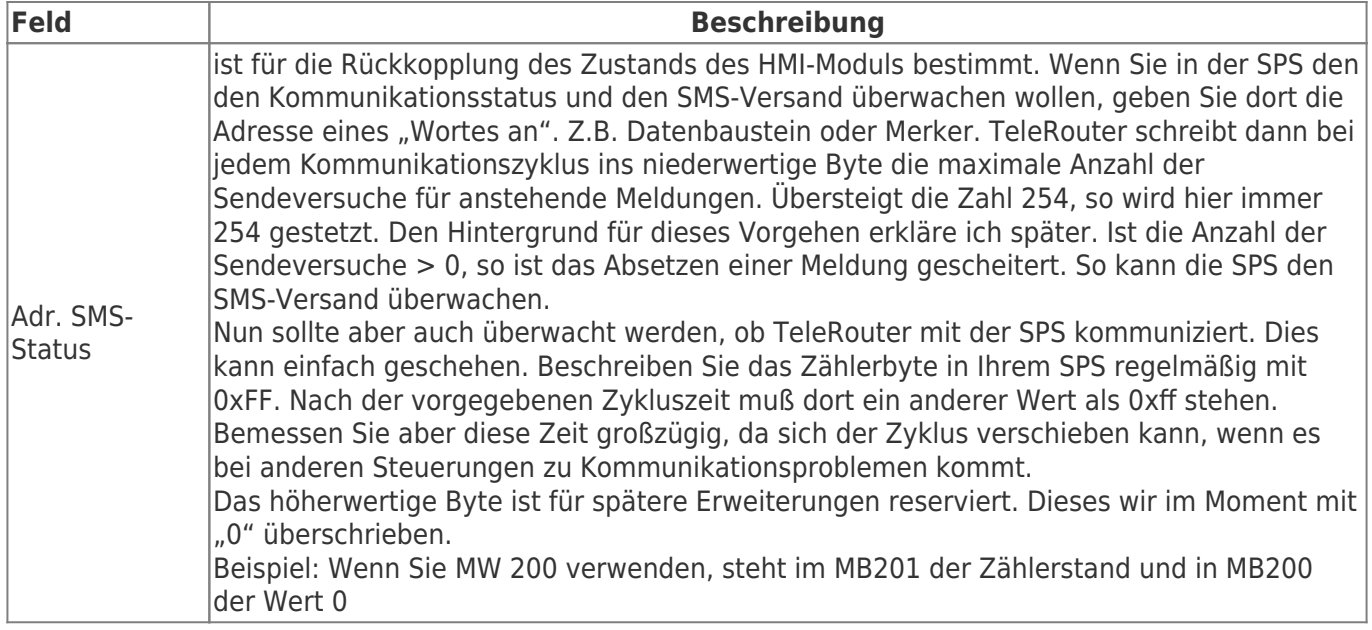

#### <span id="page-18-0"></span>Projektieren der Variablen

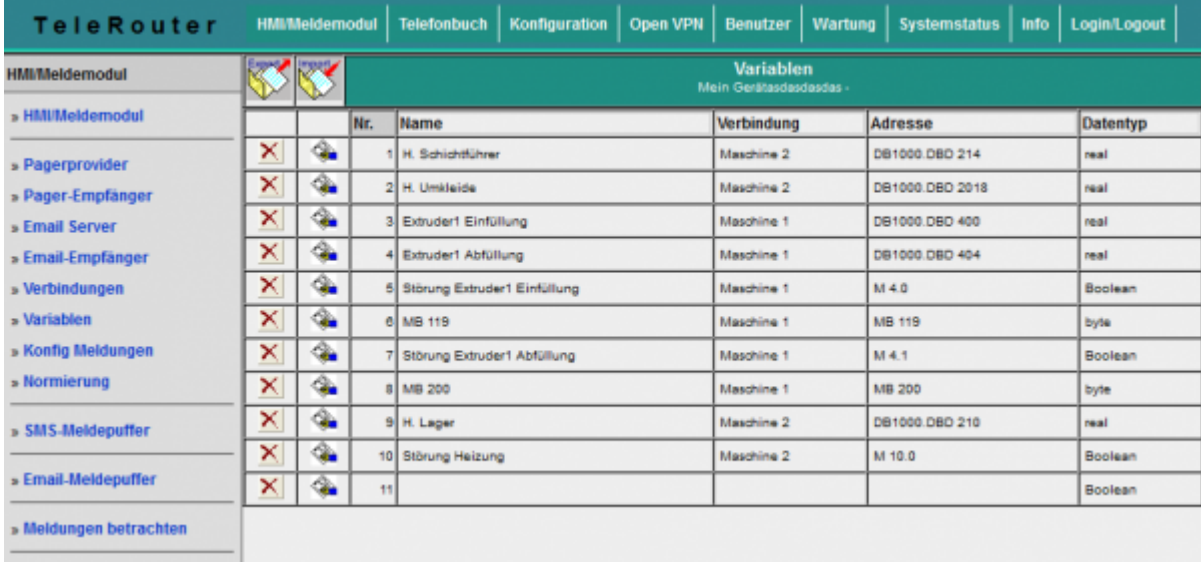

Legen Sie nun die gewünschten Variablen an, welche angezeigt bzw. verarbeitet werden sollen.

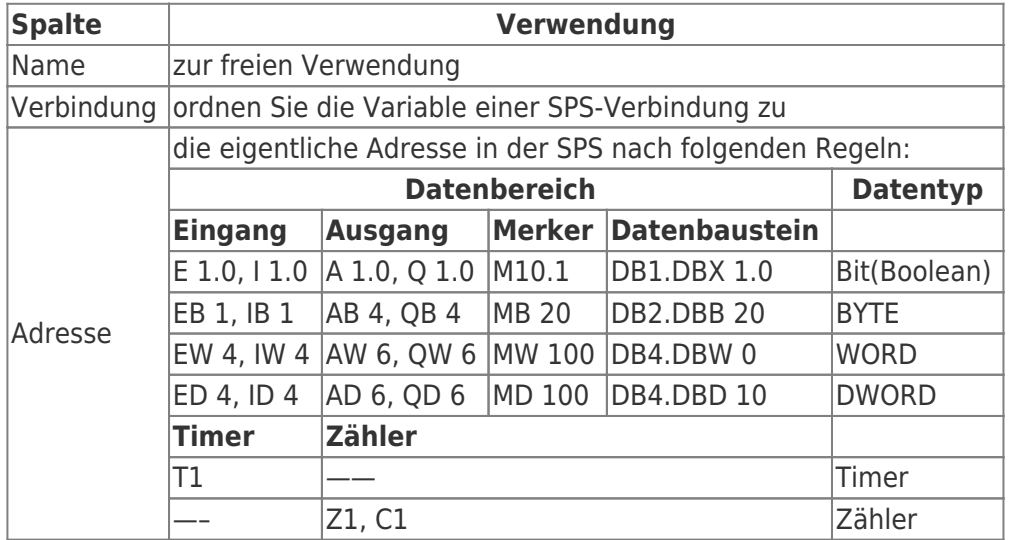

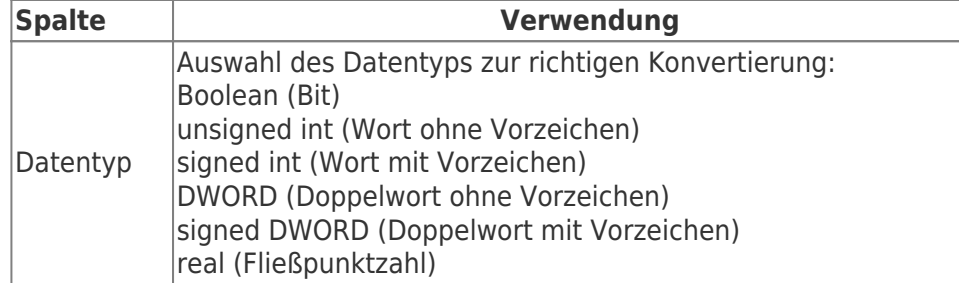

Zur richtigen Anzeige und Verarbeitung der Variablen muss gegebenfalls eine Umrechnung erfolgen. Diese Umrechnung kann mit Normierungen erfolgen. Sie können hier die notwendigen Umrechnungen definieren und später den Meldungen zuordnen. Da eine Normierung normalerweise häufiger vorkommt, ist es sinnvoll, diese zentral zu verwalten.

#### $\pmb{\times}$

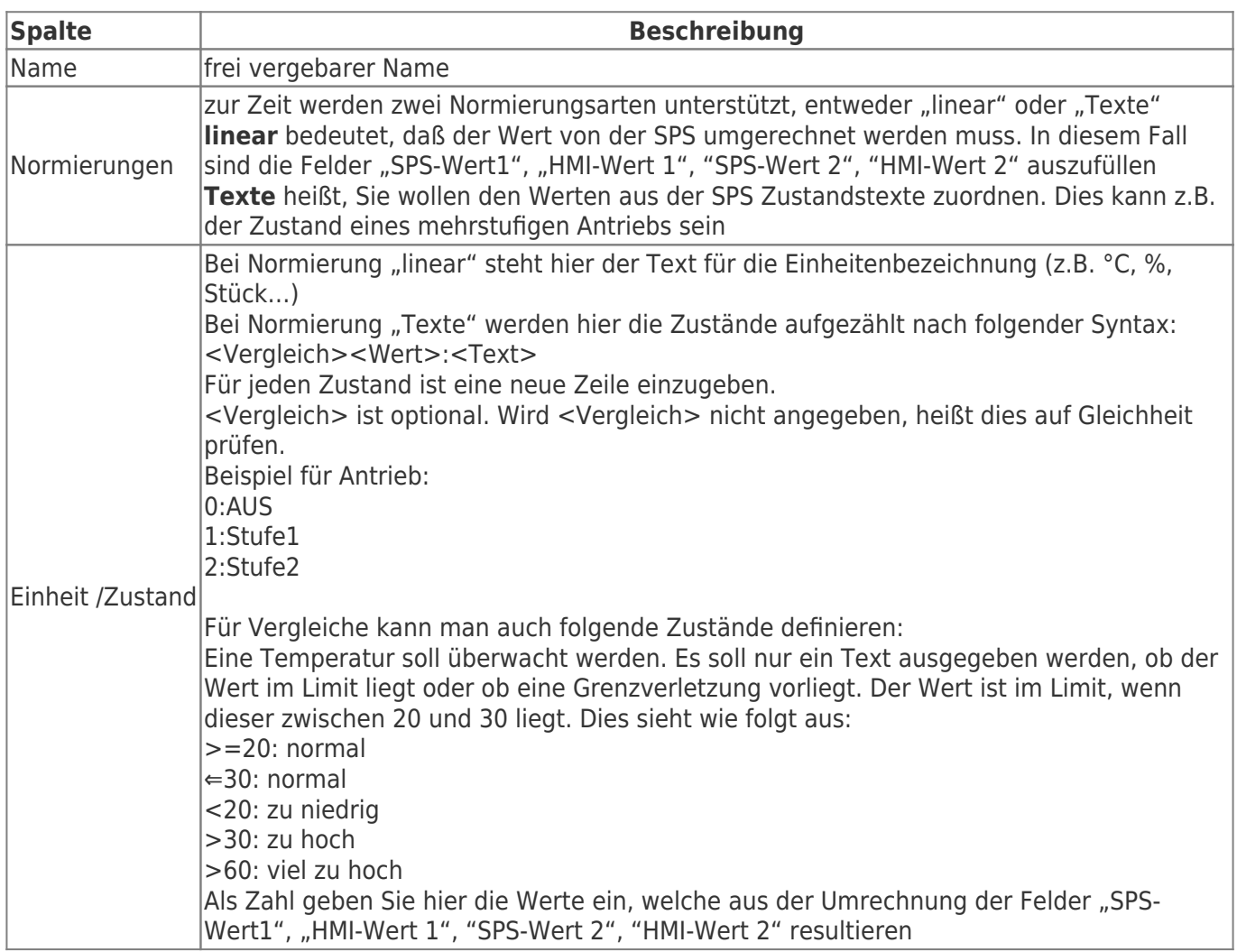

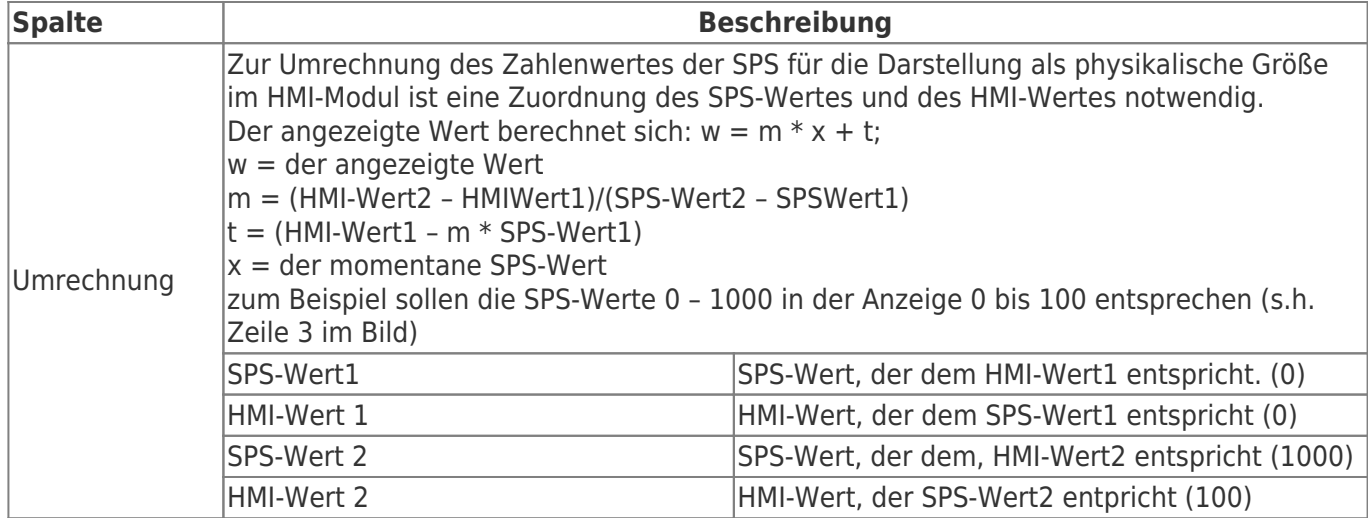

#### <span id="page-20-0"></span>Meldungen konfigurieren

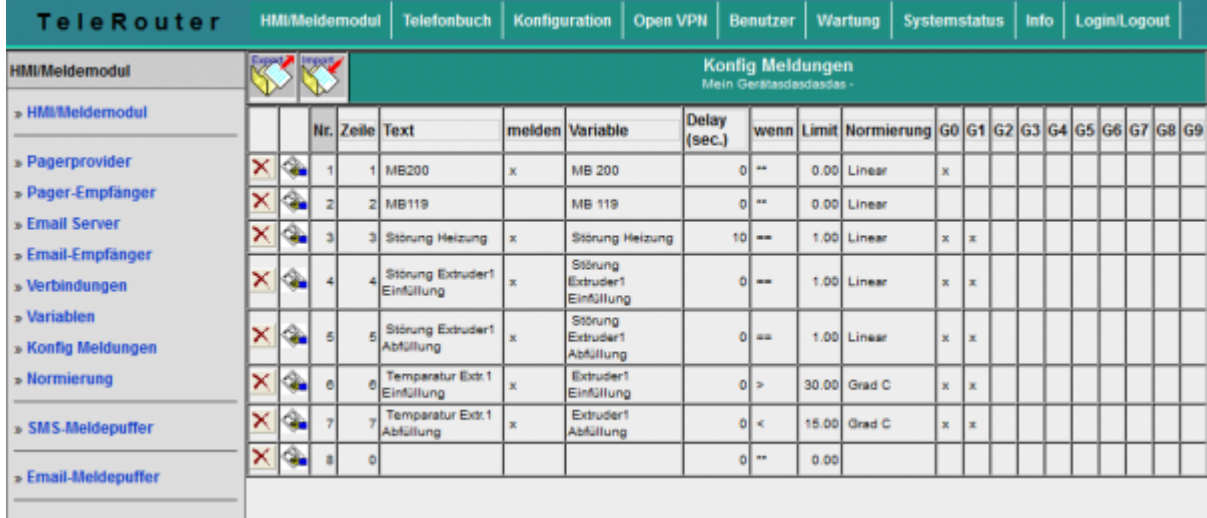

Die eigentlichen Meldungen werden separat konfiguriert. Dort wird der Zusammenhang zwischen Variable, Normierung und Meldegruppe getroffen. Woraus die eigentliche Meldung resultiert. Die Reihenfolge der Meldungen wird nach Eingabe der Zeilennummer vorgenommen.

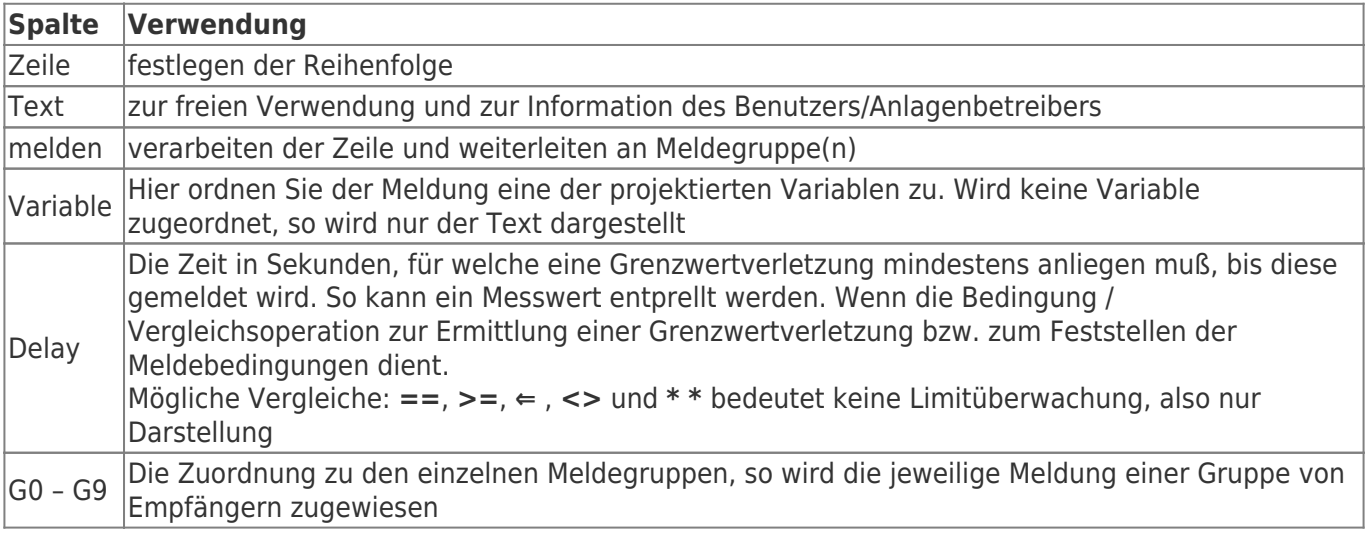

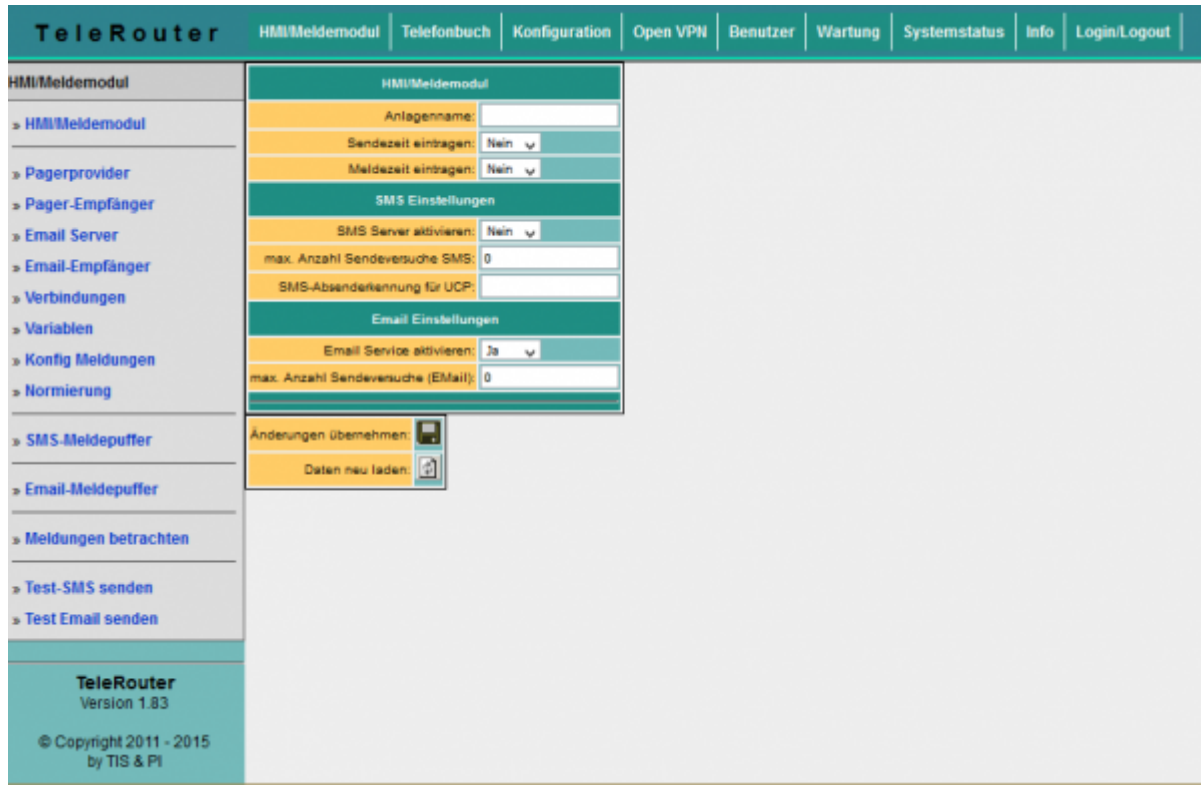

Um die Meldeverarbeitung überhaupt zu aktivieren müssen grundsätzliche Einstellungen getroffen werden. Bevor Sie diese Einstellungen aktivieren, sollten die Medlungen prokjektiert sein. Die Bedeutung der einzelnen Zeilen:

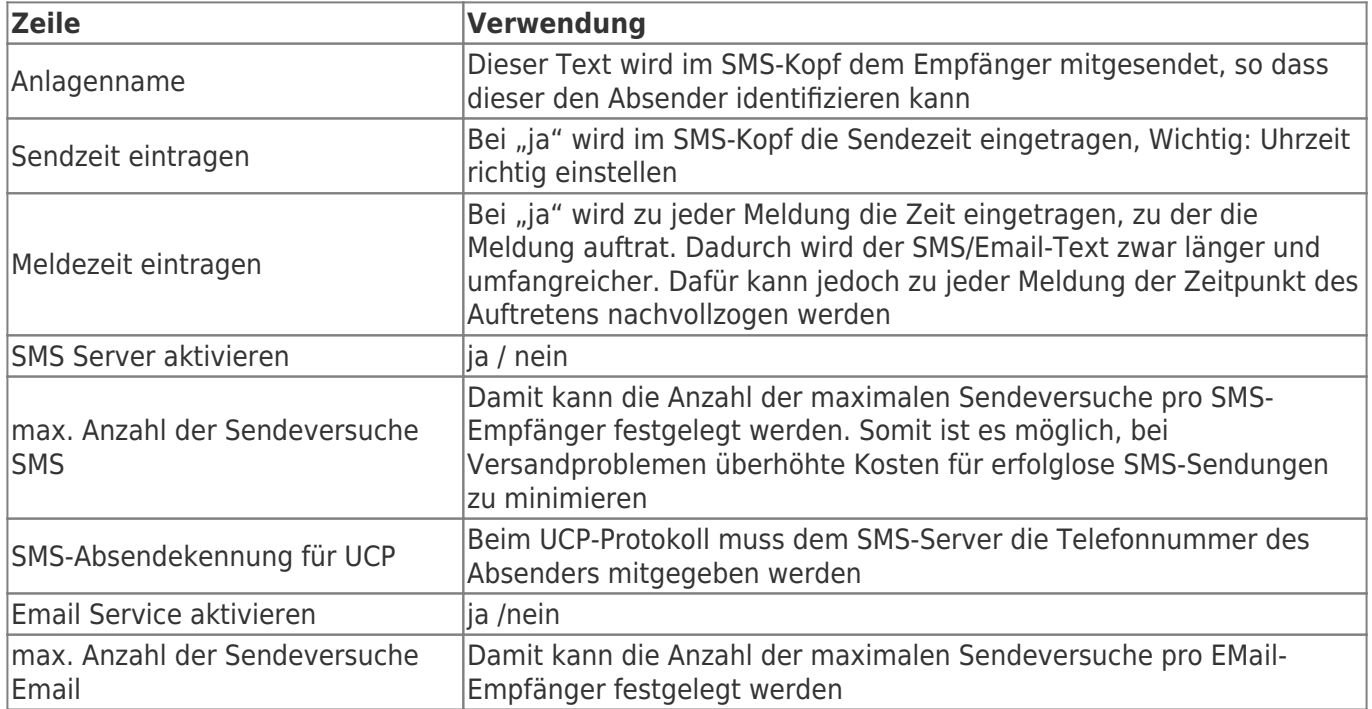

#### <span id="page-21-0"></span>SMS-Meldepuffer / Email-Meldepuffer

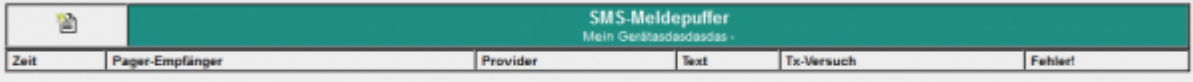

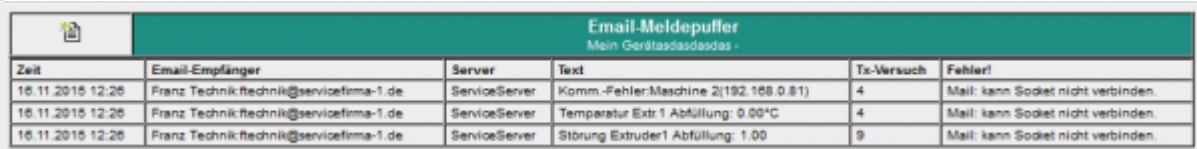

Auf der Seite SMS-Meldepuffer sind die im Moment anstehenden und noch nicht versendeten Meldungen zu sehen. Die Spalte "Tx-Versuche" zeigt die Anzahl der Versuche, die bereits unternommen wurden, um die SMS abzusetzen. Diese ist größer 0, wenn z.B. Telefonleitung nicht vorhanden, belegt oder Servereinstellungen (Telefonnummer) nicht korrekt sind. Die größte Anzahl der Versuche wird der SPS gemeldet (siehe oben).

Ein Klick auf das Symbol **in löscht alle Meldungen in der Liste. Die Meldungen werden nicht versendet!** Zu Testzwecken entfernen Sie das Telefonkabel, so können Sie die Funktion der Anlage erstmal testen, ohne Kosten für den Versand von SMS zu erzeugen.

#### <span id="page-22-0"></span>Meldungen betrachten

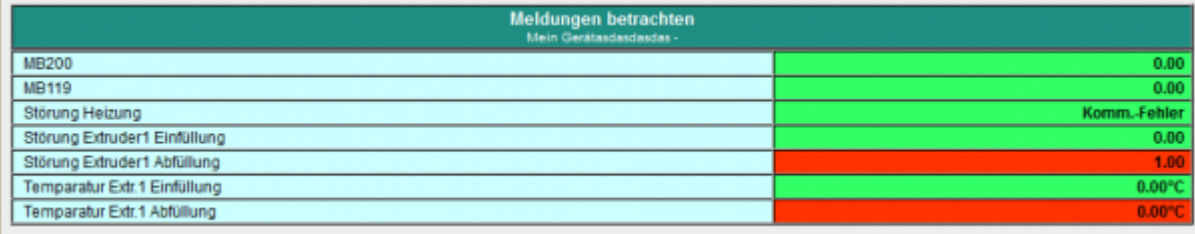

Im Menüpunkt **Meldungen betrachten** können Sie den aktuellen Zustand der Meldungen betrachten. Dort werden alle Meldezustände der projektierten Meldungen angezeigt. Also auch diese, welche keine SMS erzeugen können. Dadurch kann schon ohne SPS-Programmiersoftware ein Zustand über die Anlage gewonnen werden. Das Meldefenster wird alle 3 Sekunden aktualisiert. Rot hinterlegte Felder bedeuten, daß eine Grenzwertverletzung vorliegt.

# 6 Technische Daten

## <span id="page-22-1"></span>6.1 Pinbelegung Spannungsanschluss

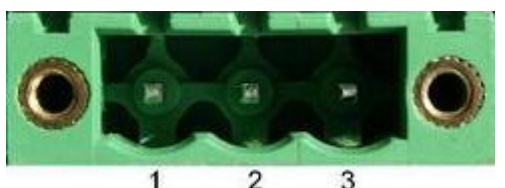

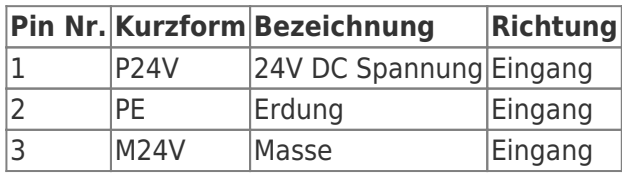

## <span id="page-23-0"></span>6.2 Pinbelegung Ethernet

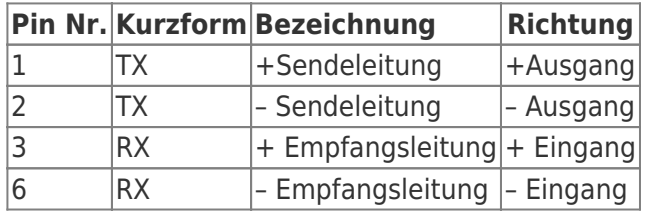

# <span id="page-23-1"></span>6.3 Pinbelegung RJ12

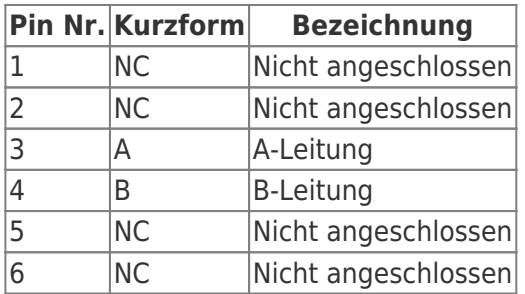

# <span id="page-23-2"></span>6.4 Pinbelegung ISDN

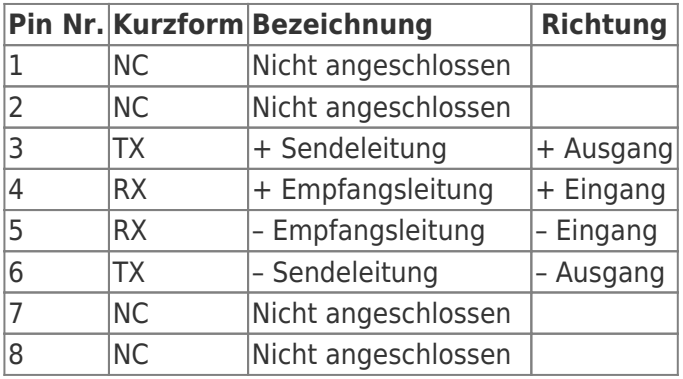

# <span id="page-23-3"></span>6.5 Sonderbelegung ISDN-Buchse

für den RS232 Gerätetyp

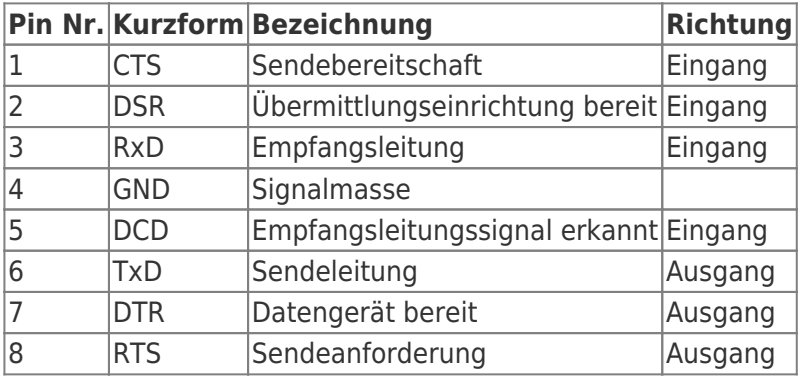

## Inhaltsverzeichnis

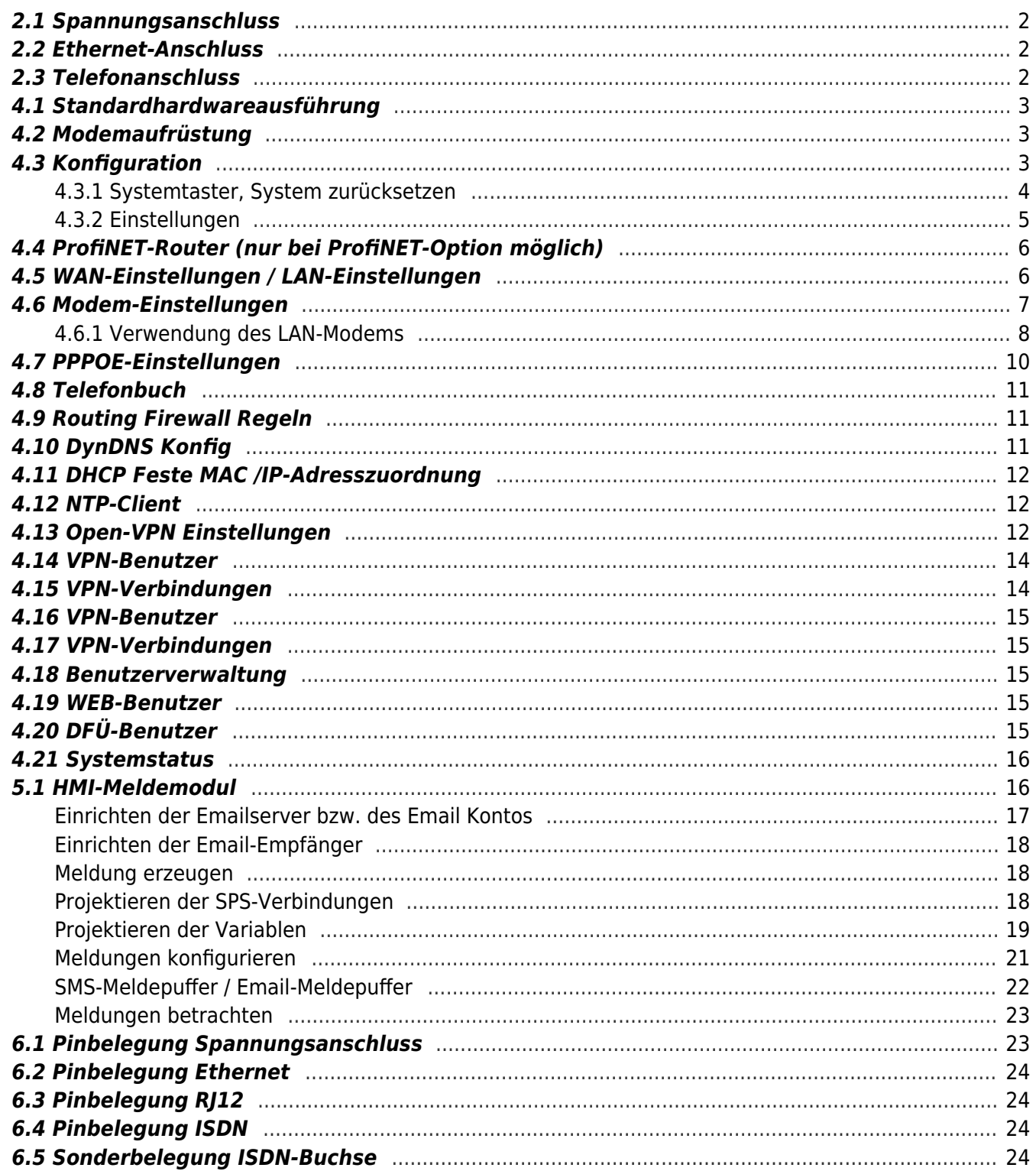

#### Option IP-Address-Changer

Mit dem IP-Address-Changer können Netzwerkteilnehmer unterschiedlicher Subnetze miteinander verbunden werden **ohne Änderung** der Netzwerkkonfiguration der Netzwerkteilnehmer.

Anwendung:

- z.B. Serienmaschinen, welche vom Hersteller immer dieselbe IP-Adresse besitzen, sollen in ein Netzwerk gebracht werden.
- Maschinen / Geräte mit unterschiedlichem Subnetzt sollen miteinander kommunizieren.

#### Funktion:

- Die Maschinen / Geräte, welche in ein anderes (gemeinsames neues) Subnetz gebracht werden sollen, sind an der LAN-Seite anzuschliessen (direkt oder über Switch).
- Im Telerouter macht eine automatische Umsetzung von IP-Adressen auf WAN-Seite zu IP-Adressen auf der LAN-Seite. Dabei nimmt Telerouter quasi ein Proxy-IP-Adresse auf der WAN-Seite ein und verbindet diese simultan mit der zugewiesenen IP-Adresse auf der LAN-Seite.
- Da Telerouter pro Interface (WAN/LAN) verschiedene IP-Adressen bzw. Subnetze erhalten kann, ist es möglich LAN-seitig unterschiedliche Subnetze zu mischen, solange keine IP-Adresse mehrfach vorkommt.

Hier ein Beispiel:

Es soll ein Datenerfassungssystem eingesetzt werden, welches von unterschiedlichen Maschinen die Daten abgreift. Das Erfassungssystem sitzt im Firmen- / Büronetzwerk.

- Firmennetz: 192.168.3.0 Netmask 255.255.255.0
- Maschinennetz 1: 192.168.1.0 Netmask 255.255.255.0 zwei Maschinen: 192.168.1.10, 192.168.1.11
	- Zuordnung der IP-Adressen: 192.168.3.15 –> 192.168.1.10 192.168.3.16 –> 192.168.1.11
- Maschinennetz 2: 192.168.2.0 Netmask 255.255.255.0 eine Maschine: 192.168.2.5

Zuordnung der IP-Adressen: 192.168.3.26 –> 192.168.2.5

Konfiguration sieht wie folgt aus:

Für die Verbindung müssen Sie lediglich folgende Einstellungen tätigen:

- $\bullet$  Routing Mode: Maschine $^{11)}$  $^{11)}$  $^{11)}$
- Routing Interface $12$ : WAN/IP
- WAN/LAN Einstellungen anpassen WAN-IP: 192.168.3.x
- für LAN 2 IP-Adressen festlegen:
	- erste IP-Adresse aus 192.168.1.x-Netz
	- zweite IP-Adresse aus 192.168.2.x-Netz
- IP-Address-Changer Konfiguration

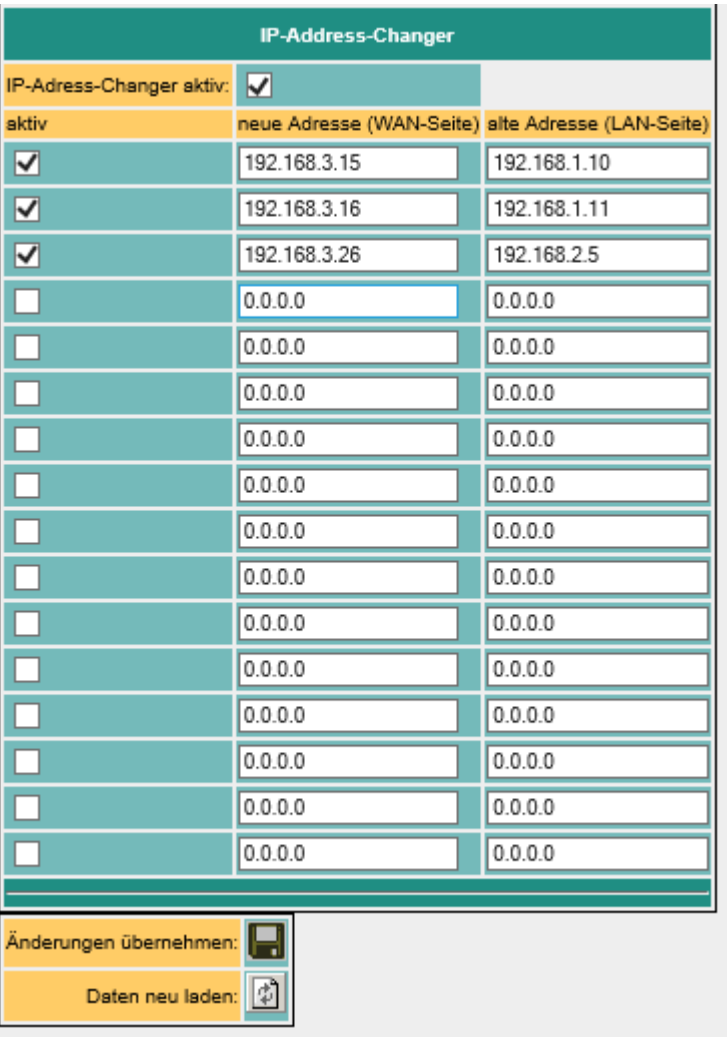

Die Netzteilnehmer können nun vom Firmennetz (LAN-Seite) 192.168.3.xxx aus angesprochen werden.